# **Arches-HIP Documentation**

*Release 1.0*

**Farallon Geographics, Inc.**

November 12, 2015

#### Contents

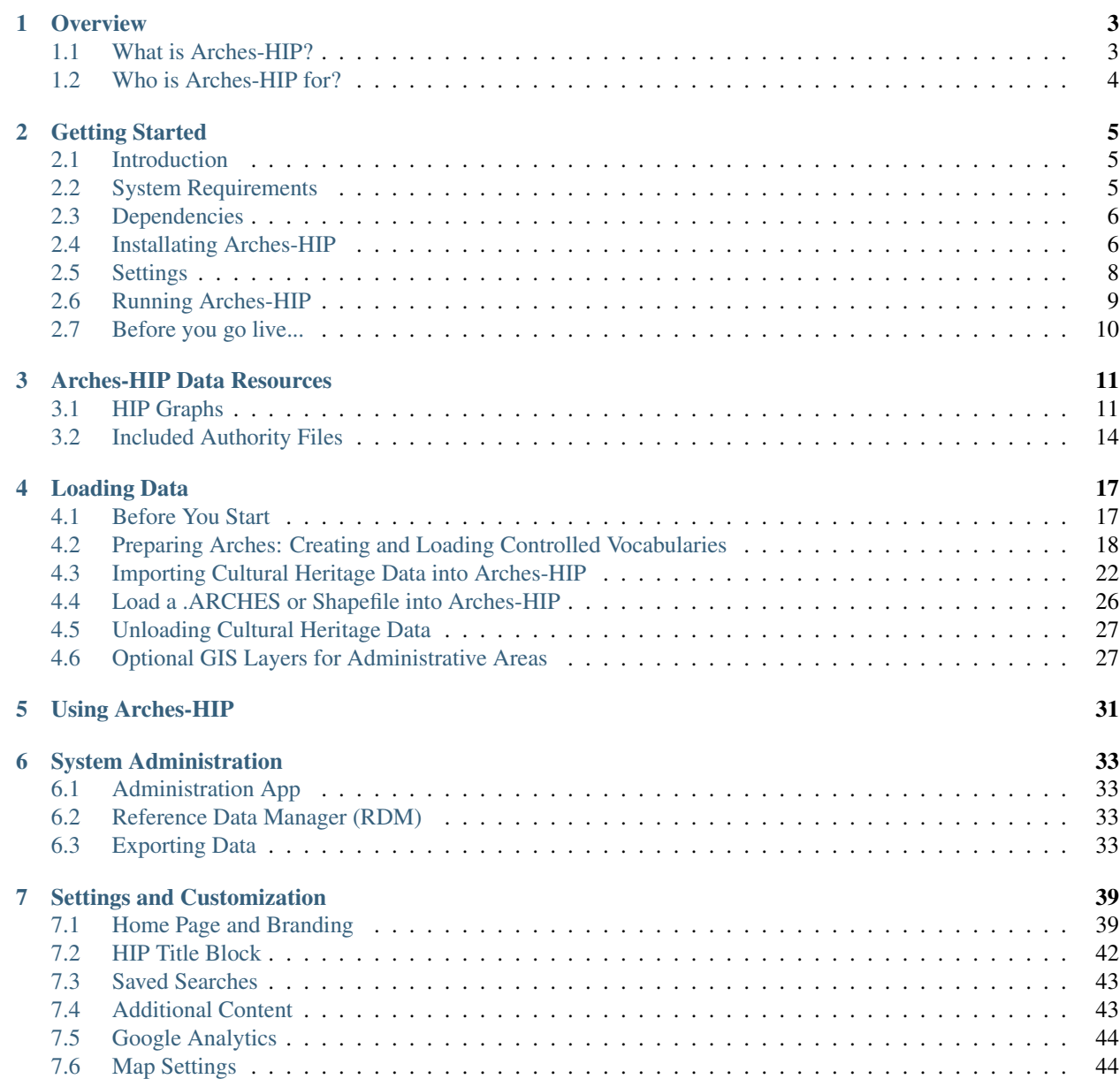

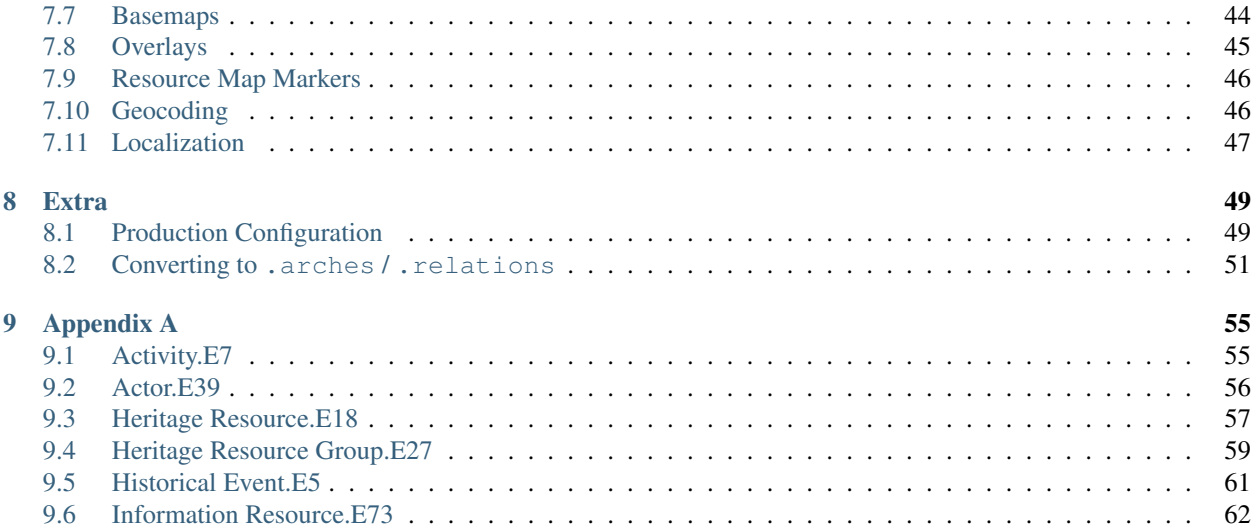

Contents:

### **Overview**

# <span id="page-6-1"></span><span id="page-6-0"></span>**1.1 What is Arches-HIP?**

Arches-HIP (Heritage Inventory Package) is a web application designed to make it easy to create and maintain an inventory of cultural heritage resources at a local, regional, or national scale.

Arches-HIP supports several cultural heritage data types; these data types are called "Resources". Resources allow you to create data records and describe important, culturally signficant objects, activities, events, and people.

Arches-HIP supports the following resource types:

- Heritage Resources: These are culturally significant objects such as buildings and monuments. However, Heritage Resources may include any object that an organization regards as important. Examples include air raid sirens, statues, canals, roads, gates, bridges, etc.
- Heritage Resource Groups These are collections of heritage resources that are best regarded as a group. In Europe, such resources are often referred to as ensembles. In the United States, districts or landscapes may be inventoried as Heritage Resource Groups.
- Activity In Arches-HIP, activities are resources that occur over a period of time. Examples include surveys, investigations, excavations, literature review, and other actions.
- Historic Event These are culturally significant occurrences. Examples include the 1906 San Francisco Earthquake, Coronation of Napoleon, and the Normandy Beach landings in WWII.
- Actor In Arches-HIP, actor resources are persons, groups of people, or organizations.
- Information Objects These are objects that encode information such as an image (either digital or a traditional photograph), documents, signs, inscriptions, or 33 1/3 rpm records.

A key design consideration for the Arches-HIP web application is to allow you to quickly create and easily manage cultural heritage data. To achieve this goal, Arches-HIP allows you to create relationships between resource types to more precisely describe the significance of cultural heritage objects. For example, in Arches-HIP you can:

- Create an Actor Resource, such as "Frank Lloyd Wright"
- Create a Heritage Resource, such as "Hollyhock House"
- Link the resources in a way that describes their relationship: "Frank Lloyd Wright" "architected" "Hollyhock House"

Arches-HIP's ability to track relationships between resources is a key capability that can support a richer cultural heritage inventory and more intuitive discovery of heritage records.

Arches-HIP uses the Reference Data Manager (RDM), a thesaurus management model included in the Arches web framework, to let you manage the terms that you will need to describe heritage resources and the relationships between resources (e.g.: "architected").

#### Version History

v1.0 April, 2015: Initial Release

#### License

Arches-HIP is free software and is licensed under the terms of the GNU Affero General Public License [\(http://www.gnu.org/licenses/agpl-3.0.html\)](http://www.gnu.org/licenses/agpl-3.0.html)

# <span id="page-7-0"></span>**1.2 Who is Arches-HIP for?**

Arches-HIP is primarily intended for organizations that are responsible for creating cultural heritage inventories as an essential step in the preservation and conservation of heritage.

# **Getting Started**

# <span id="page-8-1"></span><span id="page-8-0"></span>**2.1 Introduction**

Welcome to the Arches HIP Installation Guide. This document is intended to help you quickly get HIP running on your server.

#### **2.1.1 What do I need to know to use this guide?**

Arches HIP is designed to let you manage many types of cultural heritage data. And while we've tried to make it easy to install HIP, you'll need to make some decisions on how you wish to describe and manage the information that goes into Arches HIP. But don't worry, we've also included lots of examples and well-thought-out defaults for setting up the software.

So, installing HIP means loading software and deciding how you want to describe the cultural heritage information that's important to you. We've written this guide assuming that you are comfortable working with your computer's command line, and that you can edit text files with ease.

Arches HIP is built on the open source Arches framework. The Arches documentation can be found here: <http://arches3.readthedocs.org/en/latest/> This document may be useful for understanding Arches-HIP and will be referenced throughout the Arches HIP documentation.

That's it! Feel free to tap a colleague on the shoulder if you need a little help along the way, or check out the resources at <http://www.archesproject.org> for more support.

# <span id="page-8-2"></span>**2.2 System Requirements**

There are a few things to know about Arches HIP before we get started.

Please note that HIP has been developed for modern browsers. It supports:

- Firefox
- Chrome
- Safari
- Opera
- Internet Explorer 10 or higher.

Minimum system requirements:

- At least 4GB of RAM for evaluation and testing, or 8 to 16GB for production.
- 10GB minimum to install the code base and test dataset, but disk space requirements will vary greatly depending on the size of your dataset

It's important to recognize that Arches HIP is designed to manage large, enterprise-scale Cultural Heritage inventories. The software is sophisticated and is designed to be support extensive customization. This means that there are many ways to deploy Arches HIP.

We've written this guide to streamline the installation of Arches Server and the in the more straight-forward manner possible. These installation instructions provide step-by-step guidelines for installing Arches HIP.

### <span id="page-9-0"></span>**2.3 Dependencies**

Arches requires the following applications/libraries:

- PostgreSQL relational database (version 9.3) [\(http://www.postgresql.org/download/\)](http://www.postgresql.org/download/)
- PostGIS (version 2.x) spatial module for PostgreSQL [\(http://postgis.net/install\)](http://postgis.net/install)
- Python (version 2.7.6 there seem to be issues with later versions of python) [\(https://www.python.org/downloads/\)](https://www.python.org/downloads/)
- GEOS [\(http://trac.osgeo.org/geos/\)](http://trac.osgeo.org/geos/)

You'll need to install each of these components on your computer before you can install Arches. Luckily, each of these technologies provide comprehensive installation instructions.

Note For the installation process you will need pip installed on your system. If you don't already have it, you can find instructions to install it here: <https://pip.pypa.io/en/latest/installing.html>

# <span id="page-9-1"></span>**2.4 Installating Arches-HIP**

These installation instructions will guide you through the installation and configuration proceess for the Arches-HIP application. When we're done, you'll have the following folders on your system:

```
/Projects
  /ENV
  /my_hip_app
```
The /ENV folder is where the Arches framework and the Arches-HIP applications will be installed

The /my\_hip\_app folder is a folder that will hold your custom settings for the HIP.

Custom settings include such things as the text and logos on the HIP home page, your map settings, and other information needed to ensure that the HIP meets your specific requirements.

With your Arches dependencies installed, you are now ready to install HIP.

#1. Create an Arches folder:

Create a folder called 'Projects' (or any other name that you prefer) on your computer.

#2. Install virtualenv:

Open a command prompt and type:

\$ pip install virtualenv

Note: For Linux users: Using apt-get to install virtualenv will install an older version that will result in errors in your Arches installation. Be sure to use pip for your virtualenv installation.

virtualenv creates a directory with it's own installation of Python and Python executables.

#3. Create a virtual environment:

Arches and Arches-HIP will be installed within a virtual environment. To do so, navigate to your Projects directory (or wherever you created your Arches root folder) and create your virtual environment with the following command:

\$ virtualenv ENV

Now activate your virtual environment with the following command:

On Linux (and other POSIX systems):

\$ source ENV/bin/activate

On Windows:

> \path to 'Projects'\ENV\Scripts\activate

#4. Install the arches hip module:

For this step your virtual environment must be activated. You will know that's the case if you see the name of your virtual environment in parentheses proceeding your command prompt like so (ENV):

(ENV)\$ pip install arches\_hip

#5. Create the folder for your HIP customizations:

Navigate to the Projects directory run the following command replacing 'my\_hip\_app' with the name you want to use for your version of Arches-HIP. For example, the City of Los Angeles customization of the HIP is called 'HistoricPlacesLA'

(ENV)\$ arches-app create my\_hip\_app --app arches\_hip

Note: Windows users may get an error like: 'arches-app' is not recognized as an internal or external command, operable program or batch file. If that occurs, you may need to specify the path to the arches-app command. Be sure to add 'python' to the beginning of the command to ensure that you use your virtual environment's Python. For example:

(ENV)> python path\to\ENV\Scripts\arches-app create my\_hip\_app --app arches\_hip

#6. Windows users need to explicity point their application to a valid gdal dll file:

Open the settings.py file in my\_hip\_app/my\_hip\_app and add the following setting

GDAL\_LIBRARY\_PATH = '{path to OSGeo4W bin directory}/gdalxxxx.dll'

For example, your setting might look like this:

GDAL\_LIBRARY\_PATH = 'C:/OSGeo4W64/bin/gdal111.dll'

#7. Install ElasticSearch:

Navigate to the directory containing manage.py:

(ENV)\$ cd my\_hip\_app/

(ENV)\$ python manage.py packages -o setup\_elasticsearch

Your project directory should now look something like this:

```
/Projects
 /ENV (virtual environment where arches_hip gets installed)
 /my_hip_app
   manage.py
   wsgi.py
   README.txt
    /my_hip_app
        settings.py
        setup.py
       urls.py
        /elasticsearch
        /logs
        /media
        /models
        /source_data
        /templates
        /tests
        /views
```
### <span id="page-11-0"></span>**2.5 Settings**

Open the settings.py file in my\_hip\_app/my\_hip\_app

There are a few changes that you may need to make in order for your application to install and run properly.

#### Database Settings

Be sure that the name of your postgis template in your settings matches your postgis template in postgres. If it doesn't, uncomment the line (remove the # at the start of each line) below and replace 'template\_postgis\_20' with the name of your template:

#DATABASES['default']['POSTGIS\_TEMPLATE'] = 'template\_postgis\_20'

The default password used in HIP is 'postgis'. You may have already set your Postgres password to something more secure. If so, uncomment the line below and replace 'postgis' with your Postgres connection password:

```
#DATABASES['default']['PASSWORD'] = 'postgis'
```
Map Settings

The map center, zoom and extent will likely need to be updated to reflect your study region:

```
\#DEFAULTMAP X = 0\#DEFAULT_MAP_Y = 0\#DEFAULT MAP ZOOM = 0
#MAP MIN ZOOM = 0
#MAP_MAX_ZOOM = 19
#MAP_EXTENT = '-13228037.69691764,3981296.0184014924,-13123624.71628009,4080358.407059081'
```
To use these settings, you will need to 'uncomment' them, and then change their values to meet your needs.

DEFAULT\_MAP\_X and DEFAULT\_MAP\_Y are the x and y (respectively) coordinate values which all maps will be centered on by default. MAP\_EXTENT is a string 'bounding box' [min x, min y, max x, max y] representing the extent to which all maps will be constrained.

All of these coordinates are expressed in the web standard Spherical Mercator projection [\(http://spatialreference.org/ref/sr-org/6864/\)](http://spatialreference.org/ref/sr-org/6864/). A simple converter tool to go between Lat/Long and Spherical Mercator coordinates can be found here: <http://mal2.ch/stuff/latlontomercator.html>

DEFAULT\_MAP\_ZOOM is the default zoom level that all maps will start on. MAP\_MIN\_ZOOM and MAP\_MAX\_ZOOM are the minimum and maximum zoom levels that all maps will allow a user to access. More on zoom levels can be found here: <http://openlayers.org/en/v3.3.0/doc/tutorials/concepts.html>

#### Basemap and Geocoding Settings

By default, Arches-HIP will use Bing services for basemaps and geocoding; if you want to use these, you will need to get a Bing Maps Key [\(https://msdn.microsoft.com/en-us/library/ff428642.aspx\)](https://msdn.microsoft.com/en-us/library/ff428642.aspx) and add it to your settings.py file like so:

BING\_KEY = 'my-bing-key'

# <span id="page-12-0"></span>**2.6 Running Arches-HIP**

#### 1. Start ElasticSearch:

Open a new command terminal and run the following command:

\$ my\_hip\_app\my\_hip\_app\elasticsearch\elasticsearch-1.4.1\bin\elasticsearch

You can minimize this terminal and let it run in the background.

Note: If you'd like to run ElasticSearch as a daemon process, just add the argument  $-d$  to the end of the command. You can check to make sure the process is running correctly by using:

(ENV)\$ curl localhost:9200

where 9200 is the default port for ElasticSearch. You'll get a JSON response containing the phrase "You Know, for Search". To shut down the process, use this command:

(ENV)\$ curl -XPOST localhost:9200/\_shutdown

#### 2. Create your database:

Using your previous terminal, run:

(ENV)\$ python manage.py packages -o install

Note: This step will drop and recreate a database with the name "arches\_my\_hip\_app", as well as load any concept schemes or business data that you may have defined in your settings.

Note: If you get the following error *'django.db.utils.OperationalError: FATAL: database "arches\_my\_hip\_app" does not exist'* It is probably because Arches is unable to find your postgis database template to create your new application's database. By default, Arches will look for a template called 'template\_postgis\_20'. If this does not match the name of your postgis template database, open your new applications settings.py file and define the name of your postgis template:

DATABASES['default']['POSTGIS\_TEMPLATE'] = 'the name of your postgis template'

#### Manage Data Using pgAdmin:

Once you have successfully created your database(s), it is important to manage them effectively. You can do this by using pgAdmin, an open source and graphical database management interface for PostegreSQL. It is easy to use, supports all PosetgreSQL features, contains effective server-side code and SQL syntax editing tools, and can be used on several different platforms including: Linux, Windows, Max OSX, Solaris, and FreeBSD.

#### 3. Run arches:

#### Open a new terminal. Be sure to activate your virtual environment for this terminal as well.

Navigate to your application's manage.py file and run:

(ENV)\$ python manage.py runserver

Now you can open a browser window and see your application running at:

```
http://localhost:8000/
```
Next steps:

Now that Arches is running, you will need to load your concept scheme and resource data. You can get started on that here: [Loading Data](#page-20-0)

# <span id="page-13-0"></span>**2.7 Before you go live...**

We use the Django development server to make it easy for you to confirm that Arches has installed properly.

You WILL NEED to configure Arches to use a production quality web server such as Apache if you want to use Arches in production. See the Django documentation for more on using Apache and mod\_wsgi: <https://docs.djangoproject.com/en/1.6/howto/deployment/wsgi/modwsgi/>

Some other things you'll want to make sure that you do:

- change the admin user name and password
- Disallow access to port 9200 on prod machine
- Set DEBUG = False on prod machine
- Make sure that your Elasticsearch instance is production ready: <http://www.elastic.co/guide/en/elasticsearch/guide/master/deploy.html>

# **Arches-HIP Data Resources**

<span id="page-14-0"></span>Arches-HIP is designed to allow you to create cultural heritage inventories that consist of 6 primary resource types:

- Heritage Resources: These are culturally significant objects such as buildings and monuments. However, Heritage Resources may be any object that an organization regards as important. Examples include air raid sirens, statues, canals, roads, gates, bridges, etc.
- Heritage Resource Groups These are collections of heritage resources that are best regarded as a group. In Europe, such resources are often referred to as ensembles. In the United States, districts or landscapes may be inventoried as Heritage Resource Groups.
- Activity In Arches-HIP, activities are resources that occur over a period of time. Examples include surveys, investigations, excavations, literature review, and other actions.
- Historic Event These are culturally significant occurrences. Examples include the 1906 San Francisco Earthquake, Coronation of Napoleon, and the Normandy Beach landings in WWII.
- Actor In Arches-HIP, actor resources are persons, groups of people, or organizations.
- Information Objects These are objects that encode information such as an image (either digital or a traditional photograph), documents, signs, inscriptions, or 33 1/3 rpm records.

Each HIP resource provides a rich list of attributes that can be used to describe a cultural heritage feature in detail. The set of attributes that make up a resource is defined using a Graph.

Arches-HIP implements one Graph for each resource type. A key capability of Arches-HIP is that each Graph implements the CIDOC CRM [\(http://www.cidoc-crm.org/\)](http://www.cidoc-crm.org/) ontology to impart meaning to each attribute in a resource graph.

Note: Certain heritage objects like an archaeological site can be modeled as either a resource or a group depending on your preference or implementation decision.

# <span id="page-14-1"></span>**3.1 HIP Graphs**

You can get a sense of the type of information associated with each resource by looking at each graph (details about the graphs attributes can be found in [Appendix A\)](http://arches-hip.readthedocs.org/en/latest/appendix/):

To learn more about resource graphs check out the general [Arches Documentation](http://arches3.readthedocs.org/en/latest/) . For a closer and more in-depth look at each of these graphs, click on their title links.

### **3.1.1 Heritage Resource.E18**

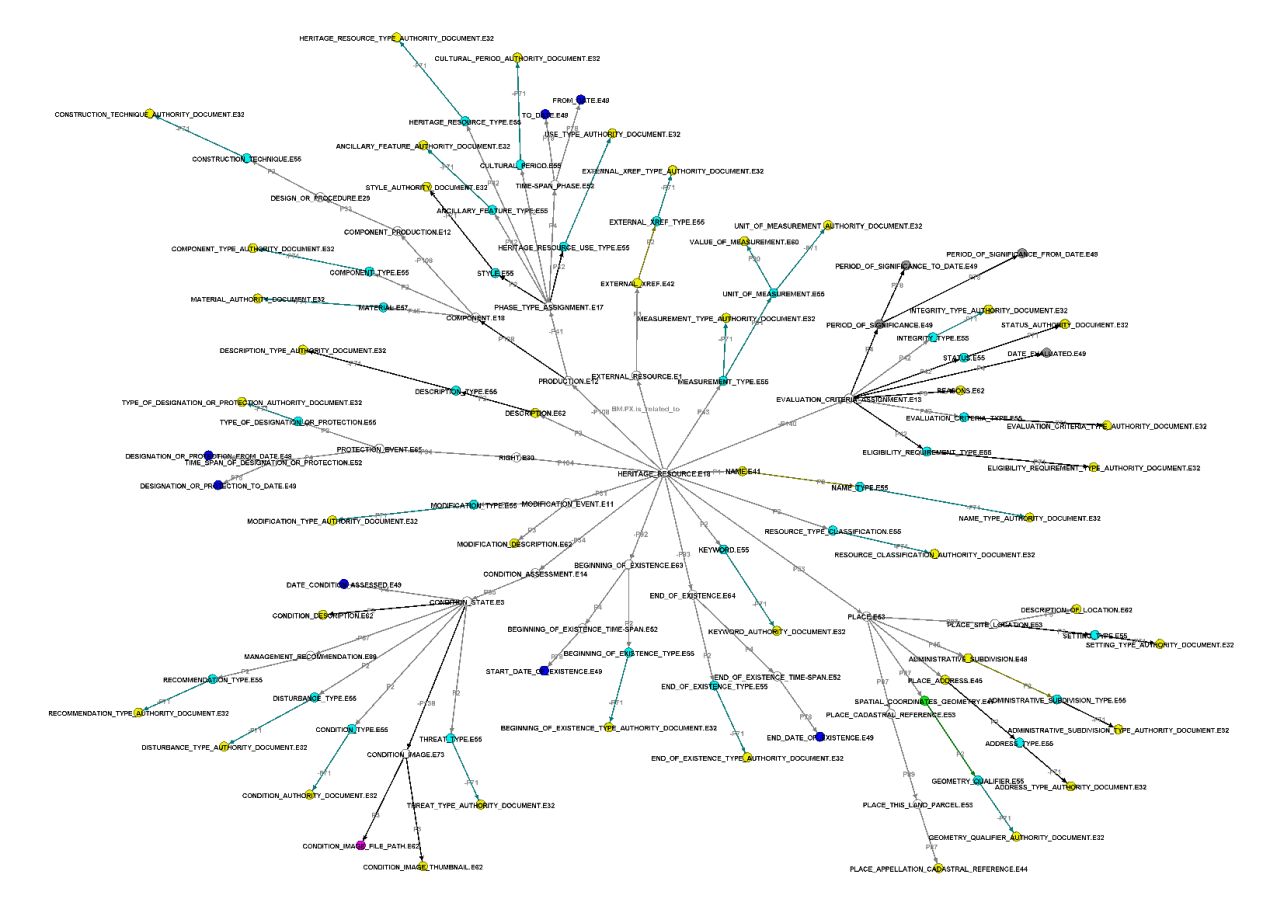

**3.1.2 Heritage Resource Group.E27**

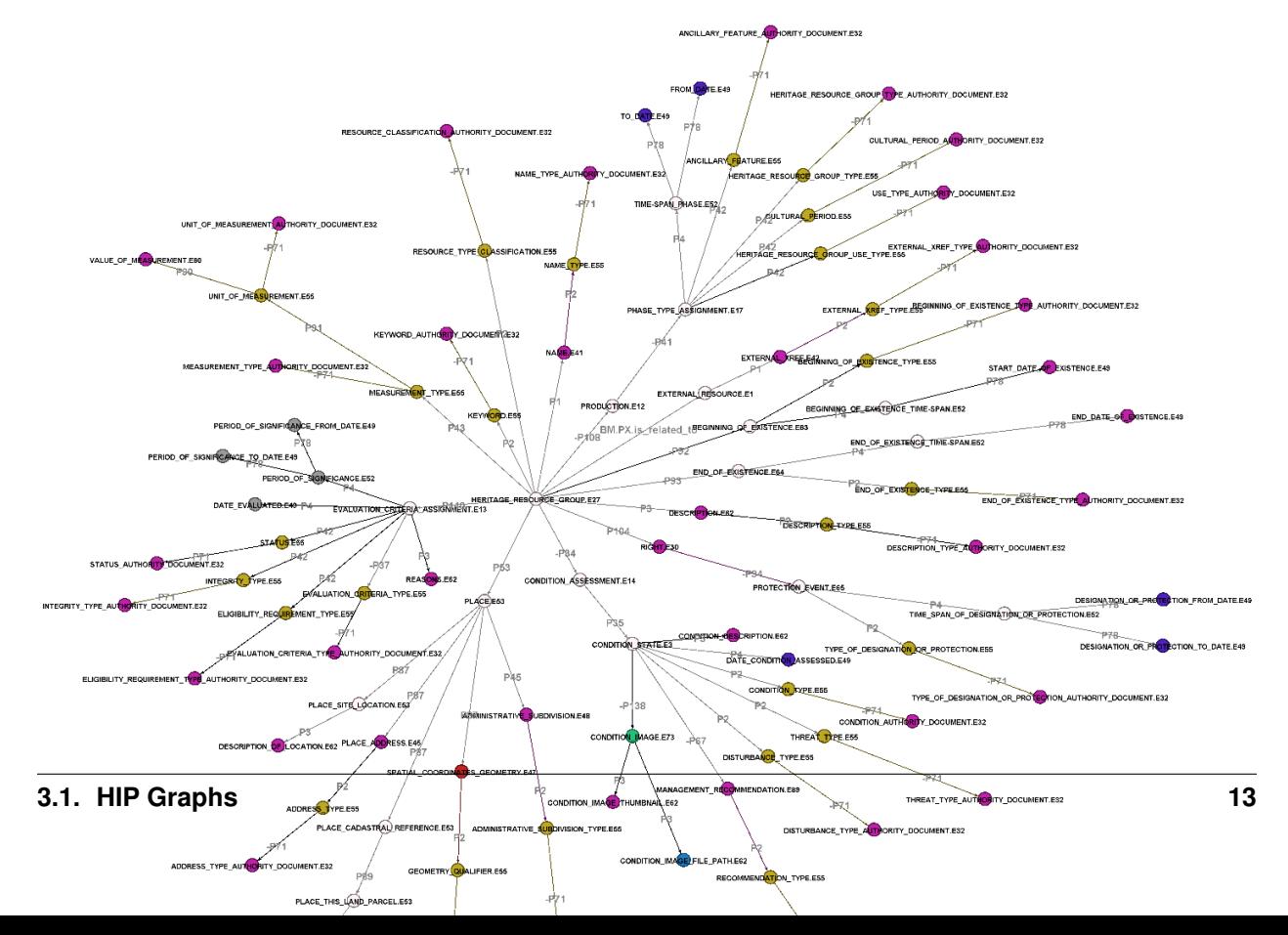

"Place". One way to describe place is with an address. Another way to describe place is with spatial coordinates. Arches-HIP provides data entry screens that make it easy to enter these data.

In many cases, Arches-HIP assumes that you will want to limit the values for an attribute to a list of approved terms. For example, you will likely want to limit the terms used to describe the condition of a resource to values such as "good", "fair", "poor". Arches-HIP allows you to define the exact terms you wish to use for these kinds of attributes.

Arches-HIP includes an "Authority File" for every attribute that is constrained by a controlled vocabulary. Note that a "controlled vocabulary" is nothing more than a listing of terms that will be used to describe an attribute of a resource. HIP gives you a lot of flexibility in defining your controlled vocabularies. They may be simple word lists (like the example for describing the condition of a resource) or a full-flegded thesaurus.

# <span id="page-17-0"></span>**3.2 Included Authority Files**

HIP comes with the following authority files included. It is also important to note that one entity type can apply to multiple resource graphs.

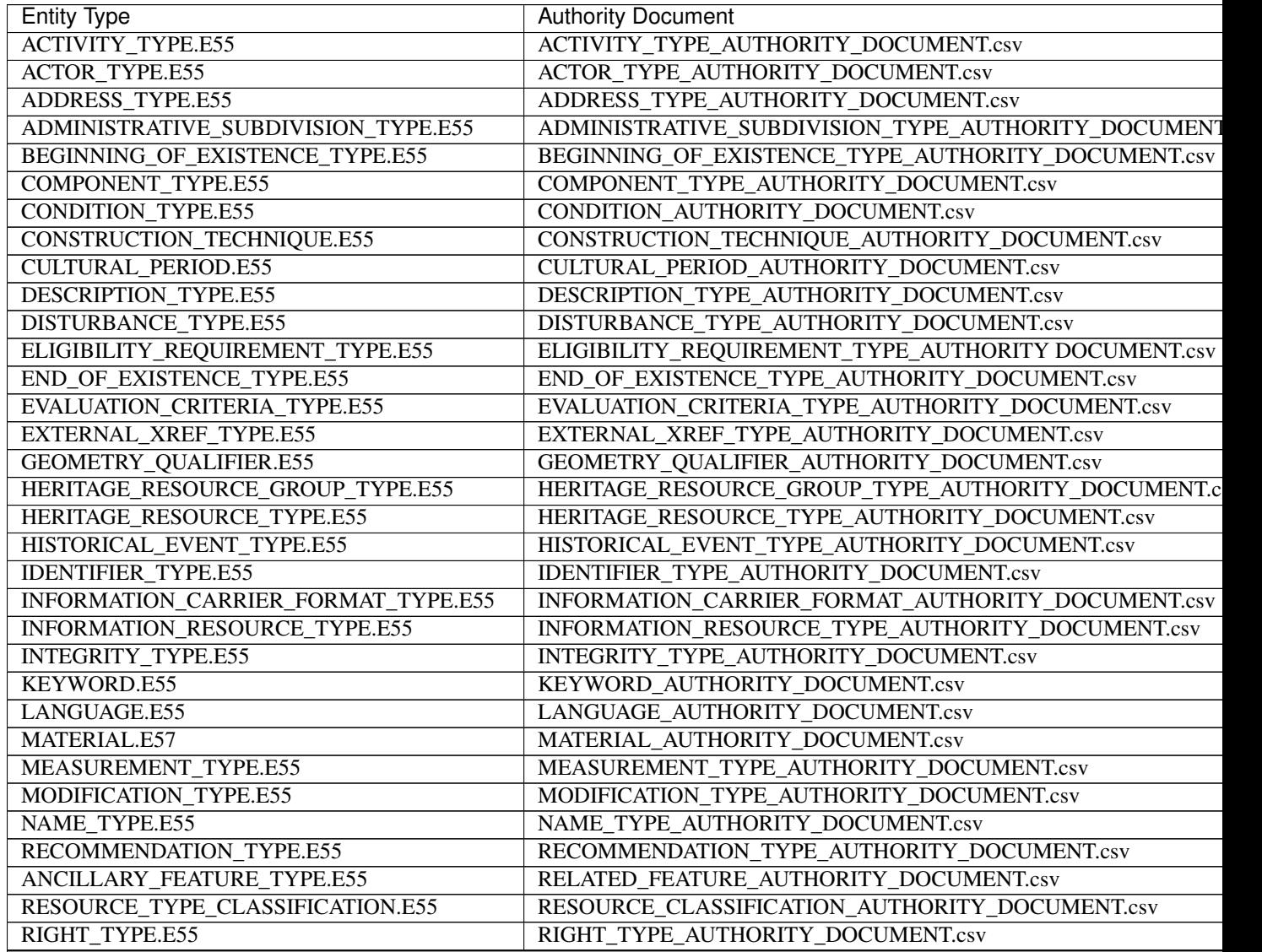

Continued on ne

| <b>Entity Type</b>                    | <b>Authority Document</b>                         |  |  |  |
|---------------------------------------|---------------------------------------------------|--|--|--|
| <b>SETTING TYPE.E55</b>               | SETTING TYPE AUTHORITY DOCUMENT.csv               |  |  |  |
| STATUS.E55                            | STATUS_AUTHORITY_DOCUMENT.csv                     |  |  |  |
| STYLE.E55                             | STYLE AUTHORITY DOCUMENT.csv                      |  |  |  |
| THREAT TYPE.E55                       | THREAT TYPE AUTHORITY DOCUMENT.csv                |  |  |  |
| TITLE TYPE.E55                        | TITLE TYPE AUTHORITY DOCUMENT.csv                 |  |  |  |
| TYPE OF DESIGNATION OR PROTECTION.E55 | TYPE OF DESIGNATION OR PROTECTION AUTHORITY DOCUM |  |  |  |
| UNIT OF MEASUREMENT.E55               | UNIT OF MEASUREMENT AUTHORITY DOCUMENT.csv        |  |  |  |
| HISTORIC_DISTRICT_USE_TYPE.E55        | USE_TYPE_AUTHORITY_DOCUMENT.csv                   |  |  |  |
| HISTORIC RESOURCE USE TYPE.E55        | USE TYPE AUTHORITY DOCUMENT.csv                   |  |  |  |

Table 3.1 – continued from previous page

More information on the entity types these authority documents describe can be found in [Appendix A](http://arches-hip.readthedocs.org/en/latest/appendix/)

# **Loading Data**

<span id="page-20-0"></span>As you saw in the Overview Chapter, Arches-HIP is designed to allow you to create inventories of cultural heritage. With HIP, you can import heritage data from a simple (but powerful) text file or from your GIS using a shapefile. If you prefer, you can use the HIP's data entry forms to create heritage records.

# <span id="page-20-1"></span>**4.1 Before You Start**

There are a just few things to understand before you start building your cultural heritage inventory. First, Arches-HIP implements the following six resources for cataloging cultural heritage:

- Activity.E7
- Actor.E39
- Heritage Resource.E18
- Heritage Resource Group.E27
- Historical Event.E5
- Information Resource E73

You saw in the Chapter on Arches-HIP Data Resources that each of these resources (or inventory record types, if you prefer) comes with a set of attributes, some of which are treated as domains or "Controlled Vocabularies".

#### **4.1.1 A Note on Controlled Vocabularies and Authority Files**

Let's look at the idea of controlled vocabularies in a bit more detail. Consider the following problem:

You have people creating cultural heritage data, specifically information about buildings. You want to ensure that all your data are created consistently and wish to use just an approved list of possible terms to describe the architectural style of a building. For example, you want all the data creators to select a style from the following list: "Craftsman", "Beaux Arts", "Bauhaus". How do you do this?

Arches-HIP requires that you decide on the list of terms (we call them controlled vocabularies) that you will use to ensure your heritage data are created and managed using just the terms that you approve of. In Arches, controlled vocabularies may be simple word lists such as "Good, Fair, Poor" to describe the condition of a building. Or a Controlled Vocabulary could be a poly-hierarchical, multi-lingual thesaurus. You may decide just how sophisticated your controlled vocabularies need to be to support your cultural heritage data management needs.

Arches-HIP supports several methods for implementing your controlled vocabularies. You can define controlled vocabularies using an Authority File. As you saw in the last chapter, Arches-HIP includes a number of Authority Files, one for each controlled vocabulary. Alternatively, you can build your controlled vocabularies interactively using Arches' Reference Data Manager (RDM)

# <span id="page-21-0"></span>**4.2 Preparing Arches: Creating and Loading Controlled Vocabularies**

Before you can start creating or importing cultural heritage data with Arches-HIP you will need to create and load the controlled vocabularies that you'll use to ensure consistent data entry and retrieval. You have several options to create the controlled vocabularies:

- 1. Review the authority files that come with Arches-HIP. These files provide very general terms for each controlled vocabulary and show how you to format a term for loading into HIP.
- 2. Use the Reference Data Manager (RDM) to create the terms you wish to use for each controlled vocabulary. The RDM provides easy-to-use data entry forms that will let you quickly create the terms you want to use for each controlled vocabulary.

You may wish to check the Arches Project website [\(http://www.archesproject.org\)](http://www.archesproject.org) to see if other Arches users have shared their authority files. If so, you can simply download an authority file and replace the default files that come with Arches-HIP with the authority file that you prefer.

#### **4.2.1 Create or Modify an Authority File**

The following steps outline how to modify the authority documents before you load them into HIP. These steps can be followed using excel as your text editor but the final file must be saved as a UTF-8 formatted CSV file.

Note: You can find a summary of authority documents, their format, and steps for modifying them at [Arches Docu](http://arches3.readthedocs.org/en/latest/arches-data/#resource-graphs)[mentation](http://arches3.readthedocs.org/en/latest/arches-data/#resource-graphs) under the Reference Data Graph section

The steps for modifying authority documents BEFORE you load them into Arches-HIP is:

- 1. Navigate to your authority files directory. Open the file you wish to modify.
- 2. If you would like to edit an existing concept simply change the PrefLabel, AltLabels, ParentConceptid, ConceptType, Provider for that concept as necessary. Be sure to adhere to the rules for concept creation outlined in the [Arches Documentation](http://arches3.readthedocs.org/en/latest/) .
- 3. If you would like to add a concept, create a unique conceptid for the concept (remember this id must be unique both internal to the authority file and between authority files) and then add your desired PrefLabel, AltLabels, ParentConceptid, ConceptType, Provider.
- 4. Make sure to review the guidelines of creating a concept in the 'Loading Reference Data' section of the [Arches](http://arches3.readthedocs.org/en/latest/) [Documentation](http://arches3.readthedocs.org/en/latest/) before modifying the HIP documents to ensure your edited documents will function with HIP.

When you're happy with the contents of each authority file, navigate to  $/my$  hip app and run the following command to load your authroity files into Arches-HIP:

\$ python manage.py packages -o load\_concept\_scheme -s 'path to authority files directory'

During load the authority files go through a set of validations. If there are errors in your authority documents load will fail and you will have to correct the errors before you try to load the authority files again.

Note: A detailed log of any errors detected in the authority files can be found here: /my\_hip\_app/logs/authority\_file\_errors.txt

### **4.2.2 Create Controlled Vocabularies Using the Reference Data Manager**

If you wish, you can use the RDM to create each controlled vocabulary interactively. Before you start, You may wish to review a general overview of the RDM [\(http://http://arches3.readthedocs.org/en/latest/rdm/\)](http://http://arches3.readthedocs.org/en/latest/rdm/)

To use the RDM to create your controlled vocabularies, log in to Arches-HIP and click the RDM link. Click on the the "Arches" button on the right side of the screen. This will show you a listing of all the attributes in the six resource graphs that require a controlled vocabulary.

Click on the button labeled "Activity Type". Your screen should look something like this:

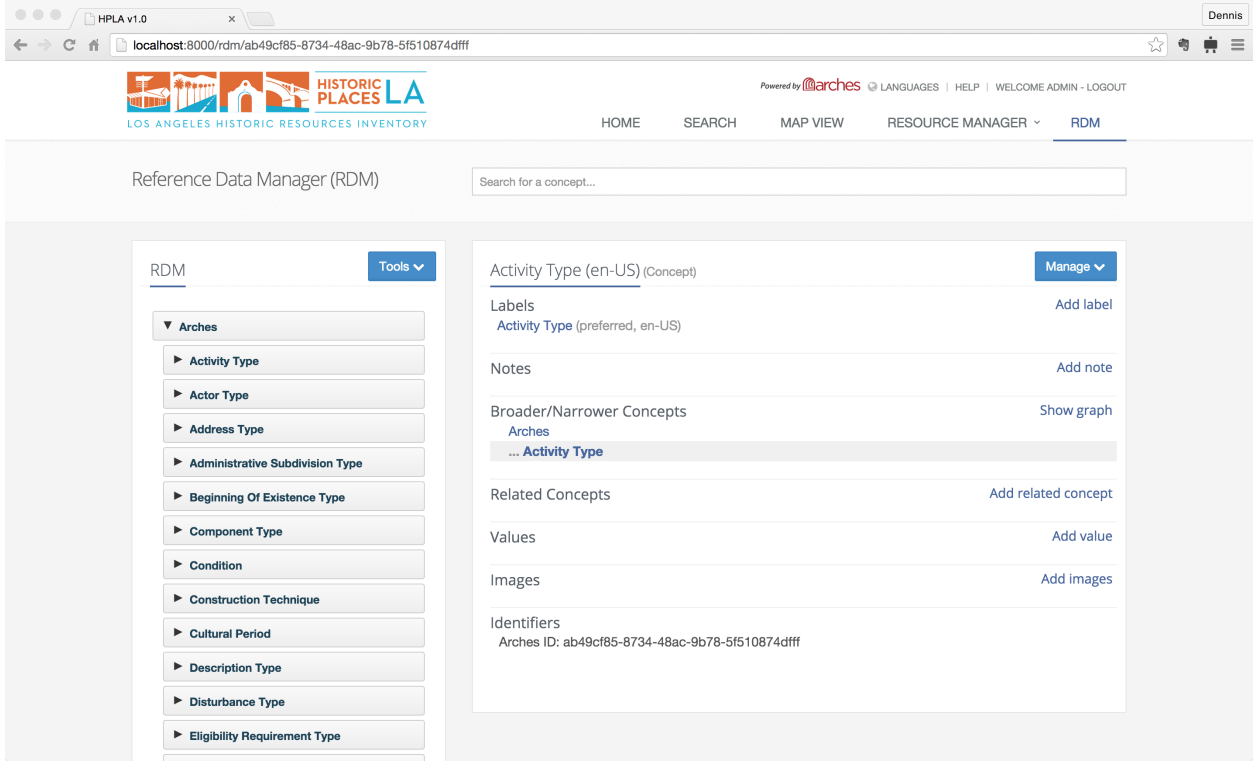

What you're seeing is the data entry screen for the terms that you will create for the Activity Type controlled vocabulary.

What is an Activity TYpe? Refer to Appendix A and find the entry for Activity Type. It says that Activity Type is the list of activities that you will associate with the Activity Resource. Examples might include: Investigations, Excavations, Heritage Surveys, Literature Review, or Designation for Protection. Really, the list of activity types is up to you. You may add as many activities as you need to describe your organization's efforts.

Click on the "Manage" button in the upper right of the form and select "Add Child" from the list of actions. You see a form appear that asks you to enter a label and note for a term that you want to add to your controlled vocabulary. Technically, you are entering a concept into the RDM and providing a preferred label and scope note (in the language that you specify) into the RDM, with is Arches' thesaurus management system.

Here's how you could create an entry for an "Investigation" activity:

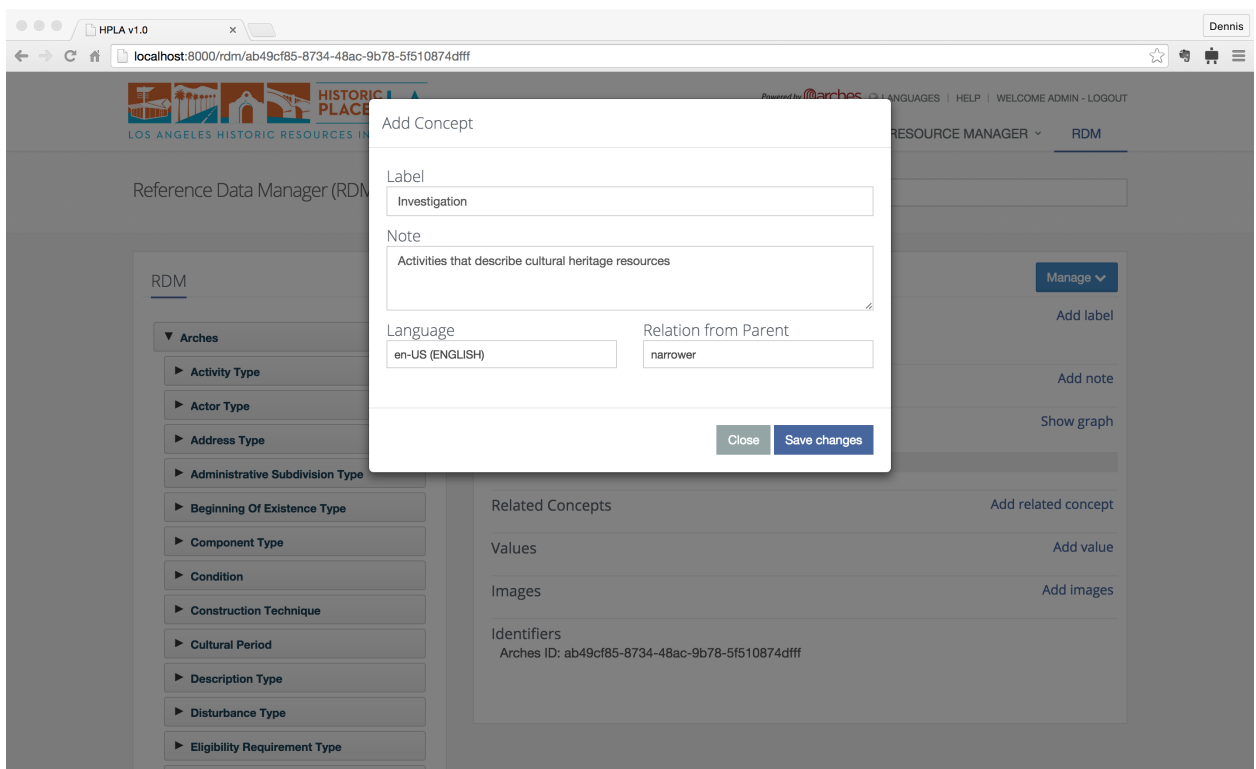

Click "Save Changes" when you're done and you'll see your entry listed under the "Activity Type" concept. You can add as many activities as you like, and you may organize them hierarchically if you want. Simply click on an existing entry in the list and then add a child (like you did for your first entry) to add one level of nesting to your hierarchy. In this way, you could group several terms under "Investigation" to keep them nicely organized and conceptually distinct from a list of Restoration activities.

Here's what a set of activities grouped under the Investigation activity might look like:

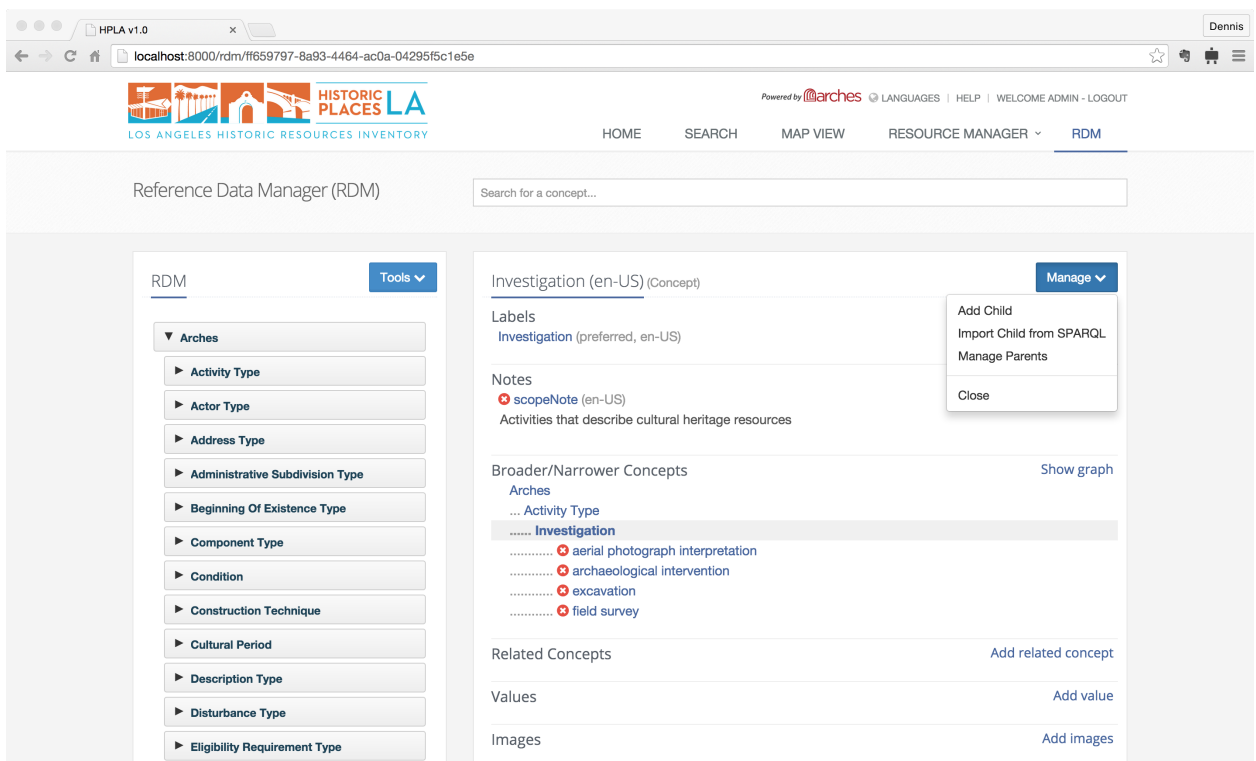

You're free to build simple list of activities, or a deeply nested hierarchy. Its up to you to decide how you want to organize your vocabulary. If you haven't already, it's worth reading the Arches RDM documentation to get a more complete description of how the RDM works.

When you're satisfied with your list, click on the button labeled "Dropdowns" (you may need to scroll down the list of vocabularies or click on the "Arches" button again before you see it). Click on the "Activity\_Type.E55" button

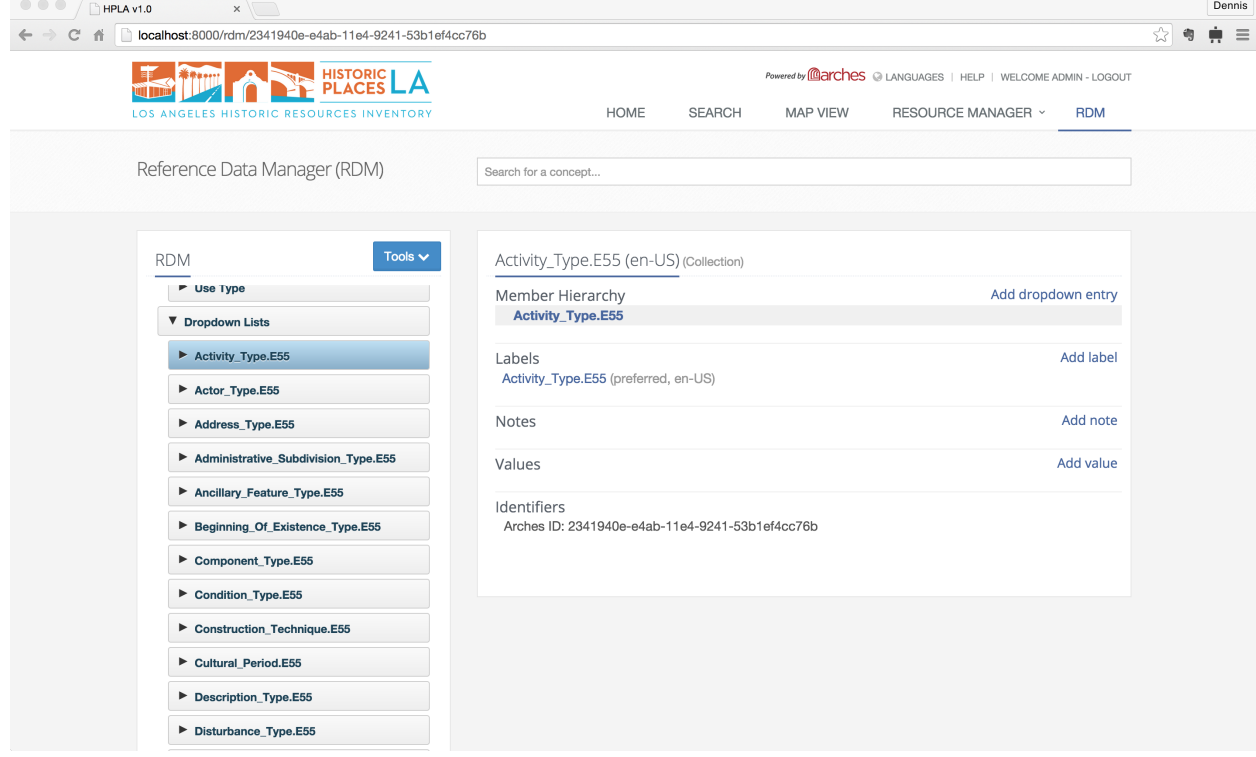

This form allows you configure which of the terms in your controlled vocabulary will be shown in the dropdown element on the appropriate data entry form for this attribute. Arches introduces this form so that you can decide stop using terms in the future (or add new terms) without compromising your data.

Click the "Add dropdown entry" and type in a term from your activity type controlled vocabulary. For example: "investigation". This will link your term in the controlled vocabulary with the form's dropdown. Note that Arches will automatically add any children that may exist under the term you selected. Go ahead and add all the term you want your data entry staff to see when they create an Activity.

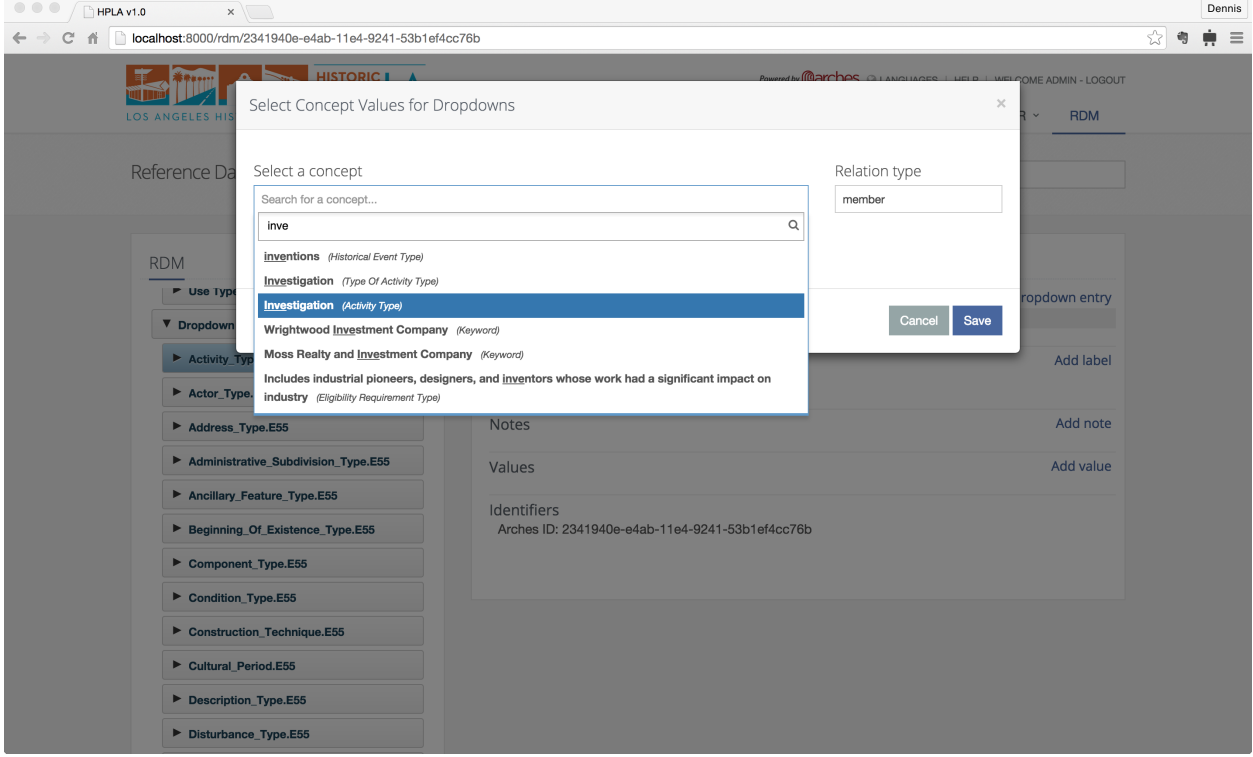

Notice that Arches includes many controlled vocabularies (see the list of vocabularies listed under the Arches button). You'll need to follow the same steps we just went through for each vocabulary in this list. If you don't, you won't be able to enter data into an Arches-HIP resource that requires a controlled vocabulary.

# <span id="page-25-0"></span>**4.3 Importing Cultural Heritage Data into Arches-HIP**

This section outlines how to import cultural heritage data into Arches-HIP. Arches-HIP allows you to import data from a .arches file or from a GIS (Geographic Information System) using a .shp file.

If you would like to use Arches-HIP's data entry forms to create your cultural heritage data, feel free to skip this section entirely. If you would like to load Arches-HIP sample data and not create your own cultural heritage data skip to 'Loading cultural heritage Data.'

If you would like to create and load your own Arches-HIP cultural heritage data this whole section is for you!

### **4.3.1 Importing / Creating Cultural Heritage Data Using the .ARCHES File**

If you have existing cultural heritage data that you want to import into Arches, you'll need to prepare either an ".arches" text file or a GIS shapefile. Either file type will allow you automatically import thousands of cultural heritage data records into Arches-HIP.

Unsure of which format to use? The .arches file defines a simple format and allows you to import very sophisticated datasets (e.g.: heritage data with complex attributes such as multiple geometry types, names, typology). Use a shapefile to import your existing data if you use GIS to create data or if your cultural heritage data is "flat" (e.g.: one value per attribute, such as a single name for each heritage resource).

#### Creating a ''.arches'' file

For general directions on how to create a .arches file you'll want to refer to the 'Loading Business Data' section of the [Arches Documentation.](http://arches3.readthedocs.org/en/latest/) This section will review rules specific to creating a .arches file based on HIP graphs.

1. In this example we'll begin by creating a text file called example.arches and adding the following text to the first line:

RESOURCEID|RESOURCETYPE|ATTRIBUTENAME|ATTRIBUTEVALUE|GROUPID

2. On the second line enter your unique resourceid (e.g.: a unique identifier for the resource record) followed by a |:

```
RESOURCEID|RESOURCETYPE|ATTRIBUTENAME|ATTRIBUTEVALUE|GROUPID
unique_resource_id|
```
3. Now add a valid Arches-HIP resource type followed by a |:

RESOURCEID|RESOURCETYPE|ATTRIBUTENAME|ATTRIBUTEVALUE|GROUPID unique\_resource\_id|ACTIVITY.E7|

Note: Valid Arches-HIP resource types include:

- Activity.E7
- Actor.E39
- Heritage Resource.E18
- Heritage Resource Group.E27
- Historical Event.E5
- Information Resource.E73
- 4. Next, declare the attribute that you want to load into HIP. You'll need to declare a valid Arches-HIP AT-TRIBUTENAME. Remember, ATTRIBUTENAME relates directly to an entity type from a resource graph. In fact the only valid values for ATTRIBUTENAME in the .arches file are entity types from the resource graph nodes file indicated in the RESOURCETYPE column. More specifically, only valid entity types are allowed to store data and business values. Furthermore, the validation process stringently restricts all files from storing data in any entity types that disallow that.

Look here for a list of entity types for each Arches-HIP resource.

Add the entity type name from the graph to the ATTRIBUTENAME column in your CSV followed by a |:

```
RESOURCEID|RESOURCETYPE|ATTRIBUTENAME|ATTRIBUTEVALUE|GROUPID
unique_resource_id|ACTIVITY.E7|START_DATE_OF_EXISTENCE.E49|
```
5. Next in the ATTRIBUTEVALUE 'column' input your specific information for that attribute ensuring that it is in the correct format for that data type (i.e. is formatted correctly for the attributes business table). For example, if you want to load a date field, make sure that you enter an value that is formatted as a date. Make sure your value is followed by a |:

```
RESOURCEID|RESOURCETYPE|ATTRIBUTENAME|ATTRIBUTEVALUE|GROUPID
unique_resource_id|ACTIVITY.E7|START_DATE_OF_EXISTENCE.E49|1945-01-12|
```
Note: Arches-HIP recognizes the following formats:

```
String: Words
Numbers: 32 or 3.1417
Dates: YYYY-MM-DD like 2015-04-09 (which represents April 9, 2015)
Geometries: Well Known Text encoding of a geospatial geometry (see http://en.wikipedia.org/wiki/
Files: A path to a file that you want to upload to Arches-HIP. See Arches documentation for mor
Controlled Vocabulary Terms: The unique identifier of the term you want to use. If you loaded y
```
6. Finally, if the data item is to be grouped with another piece of data make sure to add a GROUPID. For example, if you want to add a start date and the type of start date (e.g.: July 10, 1934 is a BUILT DATE). If the data item is not intended to be grouped simply enter a generic value for GROUPID:

```
RESOURCEID|RESOURCETYPE|ATTRIBUTENAME|ATTRIBUTEVALUE|GROUPID
unique_resource_id|ACTIVITY.E7|START_DATE_OF_EXISTENCE.E49|1945-01-12|BEGINNING_OF_EXISTENCE.E63-0
unique_resource_id|ACTIVITY.E7|BEGINNING_OF_EXISTENCE_TYPE.E55|BEGIN_EXIST:1|BEGINNING_OF_EXISTE
```
Here the START\_DATE\_OF\_EXISTENCE.E49 attribute is grouped together with a BEGINNING\_OF\_EXISTENCE\_TYPE.E55 attribute.

Note: A few things to remember:

- (a) All attributes of a resource must be on adjacent lines in your .arches file.
- (b) Some attributes must be paired with another attribute to have meaning. For instance, a BE-GINNING\_OF\_EXISTENCE\_TYPE.E55 attribute would have no meaing if not paired with a START\_DATE\_OF\_EXISTENCE.E49 attribute.

Note: Here is a list of attributes that must be paired in Arches-HIP:

- BEGINNING\_OF\_EXISTENCE\_TYPE.E55, START\_DATE\_OF\_EXISTENCE.E49
- END\_OF\_EXISTENCE\_TYPE.E55, END\_DATE\_OF\_EXISTENCE.E49
- NAME.E41, NAME\_TYPE.E55
- DESCRIPTION.E62, DESCRIPTION\_TYPE.E55
- RIGHT.E30, RIGHT\_TYPE.E55
- TITLE.E41, TITLE\_TYPE.E55
- ACTOR APPELLATION.E82, NAME TYPE.E55
- 7. You'll need to add a line for each attribute that you want to load for a given resource record. This means that an .Arches file can get very large. Obviously, you won't want to write out every line by hand. But now that you understand the format, you can use Excel, a database, or open source tools (such as Open Refine, [http://openrefine.org/\)](http://openrefine.org/) to automate the creation of a .Arches file.
- 8. In some instances you may want to relate resources together (e.g. you may want to relate many resources to one resource district or an actor to a particular heritage resource). To do this you will want to create a .relations file to accompany your .arches file. The .relations file should have the same name as your .arches file and be stored in the same directory location. The .relations file contains six columns resourceid\_from, resourceid\_to, start\_date, end\_date, relation\_type, notes. For more instructions on how to create a .relations file see the [Arches](http://arches3.readthedocs.org/en/latest/) [Documentation.](http://arches3.readthedocs.org/en/latest/)

Note: In order to create a relationship between two resources both resourceids referenced in the .relations file must be present in your .arches file.

#### **4.3.2 Importing Creating Cultural Heritage Data Using a Shape File**

Arches makes it easy to import cultural heritage data from a GIS shapefile. You'll need to create a simple configuration file that tells Arches-HIP how to associate the information in your shapefile with a resource.

Note: A few things to keep in mind before we begin

- Your shapefile can contain only one resource type per shapefile. For example, you would need one shapefile to load Heritage Resources and a second shapefile for Activities.
- Your shapefile projection must be defined as WGS84 Lat/Lon (EPSG:4326).

#### 1. Create a configuration file

You'll need to create configuration file to tell Arches how the fields in your shapefile correspond to nodes in a resource graph. The configuration file should have the same base name as your shapefile with the extension .config. For example, if your shapefile is called heritage\_resources.shp, you will will need a heritage resources.config file along with your heritage resources.dbf, etc.

The .config file is formatted in JSON as you can see in this example:

```
{
        "RESOURCE_TYPE": "HERITAGE_RESOURCE.E18,
        "GEOM_TYPE": "SPATIAL_COORDINATES_GEOMETRY.E47,
        "FIELD_MAP": [
                ["status", "STATUS.E55],
                ["start", "START_DATE_OF_EXISTENCE.E49],
                ["name", "NAME.E41],
                ["place_addr","PLACE_ADDRESS.E45],
                ["descrip","DESCRIPTION.E62],
                ["heri_type","HERITAGE_RESOURCE_TYPE.E55]
        ]
}
```
The JSON should contain the following properties:

- RESOURCE\_TYPE: the resource type of your shapefile.
- GEOM TYPE: the name of the entity type that Arches HIP uses to manage geometry.
- FIELD\_MAP: a list of shapefile fields and their corresponding entity types. Each field must be enclosed in brackets, with the shapefile column name in the first position and the entitytypeid in the second.

Note: The curly braces at the beginning and end of the file are important!

#### 2. Confirm Your Shapefile Data

There are just a couple of details to keep in mind when creating your shapefile.

Remember that the projection of your data must be EPSG:4326 (WGS84 Lat/Lon).

The data type of your shapefile columns need to match the datatype of the nodes (entitytypes) to which they are mapped. For example, if you want to load a "name" column in your shapefile to "NAME.E41" (which the HIP defines as a "string" data type), you must ensure that your shapefile treats "name" as a string.

If you want to load a field in your shapefile to an Arches controlled vocabulary, you'll need to make sure that the values in the shapefile match a preferred label in Arches' Reference Data Manager (RDM). For example, if you want to load values from your shapefile into the HERITAGE\_RESOURCE\_TYPE.E55 node, the values in your shapefile column must match a preferred label in the RDM scheme (by default Arches uses the HERITAGE\_RESOURCE\_TYPE\_AUTHORITY\_DOCUMENT.csv scheme)

# <span id="page-29-0"></span>**4.4 Load a .ARCHES or Shapefile into Arches-HIP**

To load cultural heritage data, navigate to  $/mv$  hip app and run the following command:

```
$ python manage.py packages -o load_resources -s 'path to file'
```
Note: This command works for both .arches and .shp files.

#### **4.4.1 Arches-HIP Data Validation**

In addition to the validation that is performed on every . arches file from Arches, there is some specific HIP validation that a .arches file must pass as well. These validations are listed below:

1. Check Duplicates in Group

Some entity type groups should only ever contain zero or one of a certain entity type. For instance, every NAME.E41 should be associated to one and only one NAME\_TYPE.E55. You may have multiple names per resource or the same name repeated multiple times but each instance of NAME.E41 should be associated with one and only one NAME\_TYPE.E55. Here's a list of entity types that must appear only zero or one times in a given group.

- ACTOR\_APPELLATION.E82
- ADDRESS\_TYPE.E55
- COMPONENT\_TYPE.E55
- CULTURAL\_PERIOD.E55
- DESCRIPTION.E62
- DESCRIPTION\_TYPE.E55
- EVALUATION\_CRITERIA\_TYPE.E55
- FILE\_PATH.E62
- FROM\_DATE.E49
- HERITAGE\_RESOURCE\_TYPE.E55
- HERITAGE\_RESOURCE\_USE\_TYPE.E55
- NAME.E41
- NAME\_TYPE.E55
- PLACE\_ADDRESS.E45
- RIGHT.E30
- RIGHT\_TYPE.E55
- THUMBNAIL.E62
- TITLE.E41
- TITLE\_TYPE.E55
- TO\_DATE.E49

Remember there can be multiple instances of these entity types per resource just not per group within resource.

2. Check Paired Attributes\*\*

Some attributes should always be paired with another attribute. For example, for each NAME\_TYPE.E55 in your .arches file there should be a corresponding NAME.E41, otherwise the NAME\_TYPE.E55 does not describe anything. Arches-HIP checks to see that the following attriubtes are paired in your .arches file.

- BEGINNING\_OF\_EXISTENCE\_TYPE.E55, START\_DATE\_OF\_EXISTENCE.E49
- END\_OF\_EXISTENCE\_TYPE.E55, END\_DATE\_OF\_EXISTENCE.E49
- NAME.E41, NAME\_TYPE.E55
- DESCRIPTION.E62, DESCRIPTION TYPE.E55
- RIGHT.E30, RIGHT\_TYPE.E55
- TITLE.E41, TITLE TYPE.E55
- ACTOR\_APPELLATION.E82, NAME\_TYPE.E55

Note: Any validation errors that occur during a data load can be viewed in the following file: my\_hip\_app/my\_hip\_app/logs/validation\_errors.txt

### <span id="page-30-0"></span>**4.5 Unloading Cultural Heritage Data**

If you managed to load data that you did not intend to load, or if for some reason you changed your mind about loading your data, don't worry. You can easily unload a batch of data from Arches.

To do this you will need the Load ID that was created when you loaded your data. Arches writes the Load ID to the terminal you used to start the import, and the Load ID is also located in the notes column of your data.edit\_log table.

The Load ID will look something like this: "LOADID:2014-12-2-7-17-23884" (e.g.: the timestamp by year-monthday-hour-minute-microsecond) of the start of your resource load, so that may help you find the correct Load ID if you are unsure.

Once you have the correct Load ID, you can delete all of the resources created during a load with the following command:

\$ python manage.py packages -o remove\_resources -load\_id YOUR\_LOADID

In order to use HIP three types of data must be loaded to the database: resource graphs, authority documents and cultural heritage data. Below we outline what data comes included with HIP, simple instructions on how this data can be modified and how to create your own cultural heritage data.

### <span id="page-30-1"></span>**4.6 Optional GIS Layers for Administrative Areas**

Arches-HIP allows you to load GIS data as well as cultural heritage data. This will allow Arches-HIP to compare the spatial coordinates of a cultural heritage resource with GIS data describing administrative areas and cadastres to automatically determine where your heritage resources overlap administrative and ownership polygons.

The parcels and overlays tables within the "aux" schema of Arches-HIP's Postgres database supports using GIS layers to automate the entry of spatially derivable attributes. In HIP, Arches automates the entry of ADMINISTRA-TIVE\_SUBDIVISION and ADMINISTRATIVE\_SUBDIVISION\_TYPE (for both Heritage Resource and Heritage Group) by comparing the geometry of the resource against the geometry of features in the aux.overlays table. Those overlay features that the heritage resource spatially interacts with are assumed to define the correct administrative area(s) and are associated with the resource.

This "automated" data entry is a nice-to-have feature. That is, if you do not have GIS layers that define your administrative subdivisions, then no problem. The service that queries the GIS layers for information will not fire, and your users can manually key in this information just like any other attribute captured in the HIP data entry forms. Conversely, if you do use this feature, you can still override spatially captured attributes by writing over them manually within the Administrative Subdivision form.

If you wish to take advantage of this feature, it will be necessary to import your GIS data into the overlays table with valid data. The overlays table contains the following columns:

overlayty (string) - Identifies the type of administrative subdivision that the geometry represents. For the spatial capture functionality to work, the value stored here must be consistent with the prefLabel of a concept from the Administrative Subdivision authority document. This value will populate the ADMIN-ISTRATIVE\_SUBDIVISION\_TYPE node whenever the service is executed.

overlayval (string) - This is the value that will populate the ADMINISTRATIVE\_SUBDIVISION node whenever the service is executed. For reference, ADMINISTRATIVE\_SUBDIVISION is a nonconstrained text field in Arches.

geometry (geometry, 4326) - We expect that overlay records will be polygons and they must be stored in EPSG 4326

overlayid (uuid NOT NULL) - This is the unique ID for the record within Arches. Arches will populate this automatically unless you pass in your own UUID values.

The overlays table is intended to contain data for all administrative subdivisions. As such, if you have more than one overlay type (as indicated in the overlayty column), then it is likely that you will have overlapping polygons in your overlays data.

To populate the overlays table, use the following steps:

1> Prepare a polygon shapefile that mimics the structure of the overlays table as defined above. Remember, the shapefile need not contain an overlayid column, the geometry must be set of EPSG 4326, and the geometry data will not be explicitly called out in the attributes of the shapefile.

Tip: You can access an empty template shapefile that will easily populate into the overlays table from the repo here: ...HIP\docs\overlays template shapefile.zip or click [Shapefile.zip](https://bitbucket.org/arches/hip/src/bb94724878e6b56189342b36cf91770e2a7c8ca7/docs/overlays%20template%20shapefile.zip?at=default) to download.

2> Use the PostGIS Shapefile Import/Export Manager to append the shapefile records to the aux.overlays table. Configuration of the import is pictured below:

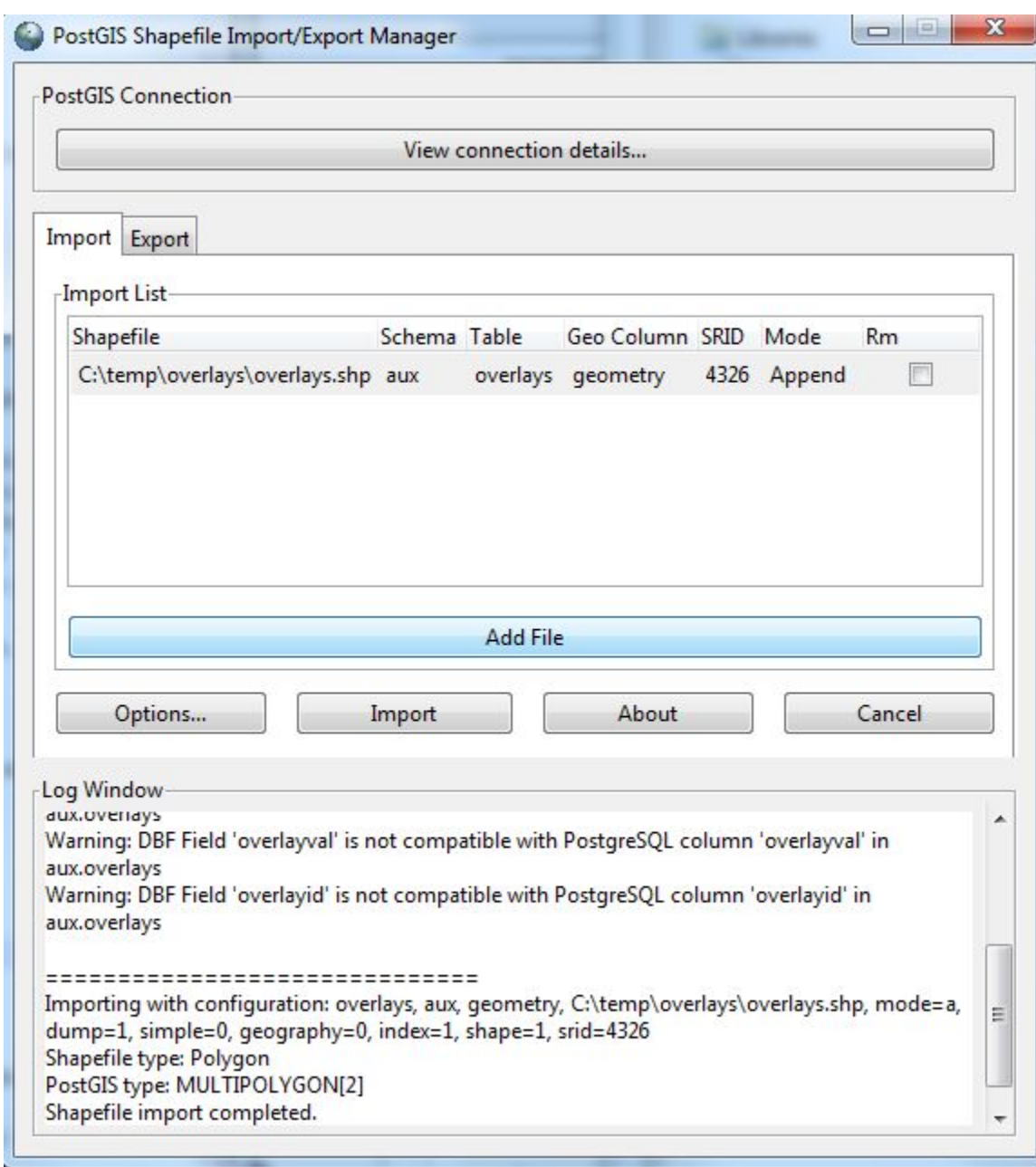

#### Please take special note of the following:

- Mode is set to append
- SRID is set to 4326
- Schema is set to "aux"

If you made a mistake in loading the data, you can delete the records with this sql command: "delete from aux.overlays;" and then re-run the PostGIS Shapefile Import/Export Manager tool.

**Using Arches-HIP**

<span id="page-34-0"></span>User Documentation for the Arches web application is coming soon!

### **System Administration**

# <span id="page-36-1"></span><span id="page-36-0"></span>**6.1 Administration App**

Arches uses the very powerful Django administration application to drive system administration. This interface is available at: { your application url }/admin

From here, administrator users can manage users, groups and permissions. Arches-HIP will automatically create permissions for each entity type tracked, so that administrators can manage access to Arches data on a per entity basis. You will find these permissions available to be assigned to users and groups in the Django administration application.

For more on using the Django administration interface, please see the Django documentation: <https://docs.djangoproject.com/en/1.6/ref/contrib/admin/>

### <span id="page-36-2"></span>**6.2 Reference Data Manager (RDM)**

The HIP Reference Data Manager allows users to create, modify and delete reference data used by HIP. This data is used to populate labels in search and dropdown lists. A more complete discussion of using the RDM can be found in the Arches-HIP user documentation (coming soon!).

### <span id="page-36-3"></span>**6.3 Exporting Data**

By default, Arches will export the id, primary name and resource type to KML, shapefile and CSV formats. However, if you need to export more information for a resource, or customize the column names of your export file, an export mapping file is required.

#### **6.3.1 Resource export mappings**

The resource export mappings is a JSON file that maps resources in your search results, to the schema of an export format; KML, CSV or SHP. If you need to create this file, its path needs to be assigned to the EXPORT\_CONFIGS variable in your applications settings.py file. For example:

EXPORT\_CONFIG = os.path.normpath(os.path.join(PACKAGE\_ROOT, 'source\_data', 'business\_data', 'resource

The top level members of the JSON object are the format extensions (e.g. "csv", "shp", "kml"). Each format extension has the following properties:

• NAME: base name of the export file

- SCHEMA: array of objects defining each field to be added to your exported file. Each object should have the following properties:
	- field\_name: name of the exported field (required)
	- source: The location of the data in the search results. If the value is "field\_map" the application will lookup the value using the field map for the resource.
	- alternatename : every name for the resource that is not primary will be concatenated into a list of alternate names. A value of "resource\_name" will lookup the resource name from the RESOURCE\_TYPE\_CONFIGS in the application's settings.py file.
	- data\_type: "str", "datetype", or "float" (required only for shapefiles)
	- data\_length: an integer in quotes (e.g. "128" required only for shapefiles)
- RESOURCE\_TYPES: an object containing an object for each resource type that will be exported. The key for each resource type object is the resource's entitytypeid. The value for each type contains the following properties:
	- FIELD\_MAP: a list of objects each containing information needed to map child entity data to an export file field. Properties for the field map include:
		- \* field\_name: The field\_name value match a field in the SCHEMA (required)
		- \* entitytypeid: The entitytypeid of the child entity (required)
		- \* value\_type: A conceptid of the value used to define the value's type. For example, an address may have different types such as primary or postal. If you want to export only the primary address for this column, you can add the concept type for 'primary address' here. Concept ids can be found in your application's Reference Data Manager (RDM). (optional)
		- \* alternate\_entitytypeid: Alternate entity type to use if no value is available for the entitytypeid (optional)

#### **6.3.2 Example Resource Export Mappings**

```
{
    "csv": {
        "NAME": "HistoricPlacesLA_Search_Results_Export",
        "SCHEMA": [
            {"field_name": "PRIMARY NAME","source": "primaryname"},
            {"field_name": "OTHER NAMES","source": "alternatename"},
            {"field_name": "ARCHES ID","source": "entityid"},
            {"field_name": "ARCHES RESOURCE TYPE","source": "resource_name"},
            {"field_name": "TYPE","source": "field_map"},
            {"field_name": "PRIMARY ADDRESS/LOCATION DESCRIPTION","source": "field_map"},
            {"field_name": "DESIGNATIONS","source": "field_map"}
       ],
        "RESOURCE_TYPES": {
            "ACTOR.E39": {
                "FIELD_MAP": [
                    {
                        "field_name": "TYPE",
                        "entitytypeid": "ACTOR_TYPE.E55"
                    },
                    {
                        "field_name": "PRIMARY ADDRESS/LOCATION DESCRIPTION",
                        "entitytypeid": "PLACE_ADDRESS.E45",
                        "value_type": "e4f5bd2f-56b7-4b8d-ac48-7e6d90e530ae",
```

```
"alternate_entitytypeid": "DESCRIPTION OF LOCATION.E62"
                }
            ]
        },
        "HERITAGE_RESOURCE.E18": {
            "FIELD_MAP": [
                {
                    "field_name": "TYPE",
                    "entitytypeid": "HERITAGE_RESOURCE_TYPE.E55"
                },
                {
                    "field_name": "PRIMARY ADDRESS/LOCATION DESCRIPTION",
                    "entitytypeid": "PLACE_ADDRESS.E45",
                    "value_type": "e4f5bd2f-56b7-4b8d-ac48-7e6d90e530ae",
                    "alternate_entitytypeid": "DESCRIPTION_OF_LOCATION.E62"
                },
                {
                    "field_name": "DESIGNATIONS",
                    "entitytypeid": "TYPE_OF_DESIGNATION_OR_PROTECTION.E55"
                }
            ]
        }
   }
},
"kml": {
    "NAME": "HistoricPlacesLA_Search_Results_Export",
    "SCHEMA": [
        {"field_name": "primary_name","source": "primaryname"},
        {"field_name": "other_names","source": "alternatename"},
        {"field_name": "arches_id","source": "entityid"},
        {"field_name": "arches_resource_type","source": "resource_name"},
        {"field_name": "geometry","source": "geometries"},
        {"field_name": "type","source": "field_map"},
        {"field_name": "primary_address_or_description","source": "field_map"},
        {"field_name": "designations","source": "field_map"}
    \vert,
    "RESOURCE_TYPES": {
        "ACTOR.E39": {
            "FIELD_MAP": [
                {
                    "field_name": "type",
                    "entitytypeid": "ACTOR_TYPE.E55"
                },
                {
                    "field_name": "primary_address_or_description",
                    "entitytypeid": "PLACE_ADDRESS.E45",
                    "value_type": "e4f5bd2f-56b7-4b8d-ac48-7e6d90e530ae",
                    "alternate_entitytypeid": "DESCRIPTION_OF_LOCATION.E62"
                }
            ]
        },
        "HERITAGE_RESOURCE.E18": {
            "FIELD_MAP": [
                {
                    "field_name": "type",
                    "entitytypeid": "HERITAGE_RESOURCE_TYPE.E55"
                },
                {
```

```
"field_name": "primary_address_or_description",
                    "entitytypeid": "PLACE_ADDRESS.E45",
                    "value_type": "e4f5bd2f-56b7-4b8d-ac48-7e6d90e530ae",
                    "alternate_entitytypeid": "DESCRIPTION_OF_LOCATION.E62"
                },
                {
                    "field_name": "designations",
                    "entitytypeid": "TYPE_OF_DESIGNATION_OR_PROTECTION.E55"
                }
            ]
       }
   }
},
"shp": {
    "NAME": "HistoricPlacesLA_Search_Results_Export",
    "SCHEMA": [
        {"field_name": "prime_name", "source": "primaryname", "data_type": "str", "data_length": "12
        {"field_name": "arches_id","source": "entityid","data_type": "str","data_length": "128"},
        {"field_name": "resource","source": "resource_name","data_type": "str","data_length": "128"},
        {"field_name": "othernames","source": "alternatename","data_type": "str","data_length": "128"},
        {"field_name": "type","source": "field_map","data_type": "str","data_length": "128"},
        {"field_name": "address","source": "field_map","data_type": "str","data_length": "128"},
        {"field_name": "designatns","source": "field_map","data_type": "str","data_length": "128"}
    \vert,
    "RESOURCE_TYPES": {
        "ACTOR.E39": {
            "FIELD_MAP": [
                {
                    "field_name": "type",
                    "entitytypeid": "ACTOR_TYPE.E55"
                },
                {
                    "field_name": "address",
                    "entitytypeid": "PLACE_ADDRESS.E45",
                    "value_type": "e4f5bd2f-56b7-4b8d-ac48-7e6d90e530ae",
                    "alternate_entitytypeid": "DESCRIPTION_OF_LOCATION.E62"
                }
            ]
        },
        "HERITAGE_RESOURCE.E18": {
            "FIELD_MAP": [
                {
                    "field_name": "type",
                    "entitytypeid": "HERITAGE_RESOURCE_TYPE.E55"
                },
                {
                    "field_name": "address",
                    "entitytypeid": "PLACE_ADDRESS.E45",
                    "value_type": "e4f5bd2f-56b7-4b8d-ac48-7e6d90e530ae",
                    "alternate_entitytypeid": "DESCRIPTION_OF_LOCATION.E62"
                },
                {
                    "field_name": "designatns",
                    "entitytypeid": "TYPE_OF_DESIGNATION_OR_PROTECTION.E55"
                }
            ]
        }
    }
```
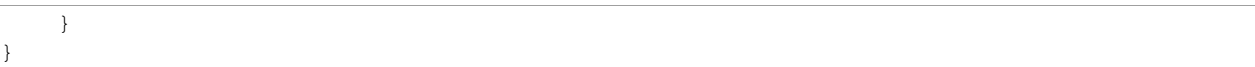

# **Settings and Customization**

<span id="page-42-0"></span>There are lots of ways that you can customize your Arches-HIP application to best suit your needs.

Most of these will require comfort with modifying Python, HTML, CSS and/or Javascript files but are designed to be simple changes that can be easily applied without diving deep into the rest of the Arches or Arches-HIP code.

Note: In a production environment (using Apache), you will generally need to run collectstatic [\(https://docs.djangoproject.com/en/1.6/ref/contrib/staticfiles/#collectstatic\)](https://docs.djangoproject.com/en/1.6/ref/contrib/staticfiles/#collectstatic) and restart Apache to apply these changes.

No action should be required when using the development server (Django).

### <span id="page-42-1"></span>**7.1 Home Page and Branding**

Modifying the home page and branding of your Arches-HIP application involves editing some simple HTML templates to modify the look and feel. A basic familiarity with HTML and CSS is assumed here.

Your application starts with templates that you can use to start modifying the home page and branding of the web application. These files are contained in the following folder:

```
my_hip_app/my_hip_app/templates/
```
You can add your own CSS style rules (applied application wide) in the following file:

```
my_hip_app/my_hip_app/media/css/package.css
```
#### Home Page

index.htm contains the template for the main home page content. You can modify this page to change the image slide show on the home page or modify the saved searches (more on that below).

This is the content of the first page that your users will see, so you'll probably want to really make it your own. You should consider doing the following:

- Update the images and text in the layer slider
- Add you own text to the title block below the layer slider
- Update the saved searches to suit your data (more on that below)

For example you can add or remove images to the layer slider as blocks of HTML like this:

```
<div class="ls-layer" style="">
```

```
<!-- Background -->
```

```
<img src="{% static 'img/arches_splash/slide1.jpg' %}" class="ls-s1" style="top: -450px; lef
    <!-- Text -->
    \epsilonspan class="ls-s-1" style="line-height: 42px; font-size:22px; font-weight: 200; color:#fff;
    {% trans 'Arches Includes' %}
    </span>
    <span class="ls-s-1" style="line-height: 42px; font-size: 42px; font-weight: 200; color: #fff;
    {% trans 'Activities and' %} </br>
    {% trans 'Important Historic Events' %}
    </span>
    <!-- Photo Credit -->
    \epsilon <span class="ls-s-1" style="line-height: 16px; font-size: 12px; color: #fff; top: 470px; left:
    {% trans 'Photo: Image Caption, ' %}<a href="javascript:void(0);">{% trans 'Photographer Name' %}</a>
    </span>
\langlediv>
```
Each block will create an item in the slider. You can modify the  $src$  path in the  $\langle img \rangle$  tag and update the text in the tags below it to make the item show an image and message of your choosing.

#### Header Branding

The templates that manage site-wide branding are footer.htm, header.htm, and copyright.htm. These templates are used by default for branding on all web application pages.

You should probably keep much of the structure of these templates, and simply input your own labels, icons and information as appropriate.

For example, the header logo on all pages can be altered by modifying the following block of HTML start at line 54:

```
<!-- Default Logo, Replace with your own -->
<a class="navbar-brand" href="{% url 'home' %}">
    <img id="logo-header" class="arches-logo" src="{{ STATIC_URL }}img/arches_logo.png" alt="Log
\langlea>
```
Copy your logo to the img/ folder and just replace 'arches\_logo.png' with the file name of your logo. Open main.css in a text editor and search for 'arches-logo' (in the initial Arches release its found at line 2530). You can modify:

```
height: 28px;
margin-top: 13px;
```
to set the height and position of you logo.

#### Footer Branding

The footer template sets your contact information (address, telephone number, email) as well as general information including a short description of your Arches implementation and recent activities.

You can modify the default "About Arches" message by opening the footer.htm file in a text editor and finding the following block of html (around line 10):

```
<!-- Default About Us. Edit the <p> text below for your own message -->
<div class="col-md-3 sm-margin-bottom-40">
    <div class="heading-footer">
        <h2>About Arches</h2>
    \langle div>
    <p>Arches is built to create and manage rich inventories of culturally significant resources.</p>
```

```
\langle/div>
\langle !-- End About Us -->
```
Edit the "About Arches" text to change the title of this section, and the text between the  $\langle p \rangle$  and  $\langle p \rangle$ tags to change the summary.

Your contact information is found here (around line 51):

```
\langle!-- Contacts -->
<div class="col-md-3">
    <div class="heading-footer"><h2>Contacts</h2></div>
    <ul class="list-unstyled contacts">
         \langleli>
             <i class="radius-3x fa fa-map-marker"></i>
             601 Montgomery St, Suite 1095,<br>
             San Francisco, CA 94111
         \langle/li>\langleli>
             <i class="radius-3x fa fa-phone"></i>
             (+123) 456 7890 (main)<br>
             (+123) 456 7891 (mobile)
         \langle/li>\langleli\rangle<i class="radius-3x fa fa-globe"></i>
             <a href="#">info@arches.org</a><br>
             <a href="#">www.archesproject.org</a>
         \langle/li>
    \langle/ul>
\langle/div>
<!-- End Contacts -->
```
Simply update the default address, phone numbers, and email/web address with your own values.

#### Copyright Branding

The bottom panel contains basic information about the Arches and Arches-HIP versions, as well as a link to the Arches project website. It also presents buttons that allow you to include your social media information. Open copyright.htm in a text editor to update these links (found near line 14):

```
<div class="col-md-4">
    <ul class="list-inline dark-social pull-right space-bottom-0">
        <li>
             <a data-placement="top" data-toggle="tooltip" class="tooltips" data-original-title="
                 <i class="fa fa-facebook"></i>
             </a>
        \langle/li>
        \langleli>
             <a data-placement="top" data-toggle="tooltip" class="tooltips" data-original-title="
                 <i class="fa fa-twitter"></i>
             \langlea>
        \langle/li>
        \langleli>
             <a data-placement="top" data-toggle="tooltip" class="tooltips" data-original-title="
                 <i class="fa fa-google-plus"></i>
            </a>
        \langle/li>
        <1i><a data-placement="top" data-toggle="tooltip" class="tooltips" data-original-title="
                 <i class="fa fa-instagram"></i>
             \langlea>
```

```
\langle/li>
         \langleli>
              <a data-placement="top" data-toggle="tooltip" class="tooltips" data-original-title="
                   <i class="fa fa-youtube"></i>
              \langlea>
         \langle/li>
         \langleli>
              <a data-placement="top" data-toggle="tooltip" class="tooltips" data-original-title="
                   <i class="fa fa-soundcloud"></i>
              </a>
         \langle/li>
    \langle/ul\rangle\langlediv>
```
Find the "href="#" tag for each button and replace the "#" with the link to your site. Simply delete the buttons that you don't use. For example, if you want to delete the Soundcloud button, delete the following block:

```
\langleli>
    <a data-placement="top" data-toggle="tooltip" class="tooltips" data-original-title="Soundclo
         <i class="fa fa-soundcloud"></i>
    </a>
\langle/li>
```
# <span id="page-45-0"></span>**7.2 HIP Title Block**

Arches-HIP places a bit of text beneath the images on the home page as a way to brief describe your use of Arches-HIP. You can edit this text by opening the index.htm page in a text editor and finding this section of html (found near line 135):

```
<!--=== HIP Title Block ===-->
<div class="purchase">
    <div class="container">
        <div class="row">
             <div class="col-md-9 animated fadeInLeft">
                 <span>{% trans 'Survey Los Angeles' %}</span>
                 <p>{% trans "Los Angeles is taking a significant step to protect its righ heritage b
            \langle div>
             <div class="col-md-3 btn-buy animated fadeInRight">
                 <a href="#" class="btn-u btn-u-lg"><i class="fa fa-plus-square"></i> {% trans 'Learn
             \langlediv\rangle\langle div>
    \langlediv>
</div><!--/row-->
<!-- End HIP Title Block -->
```
To change the title of this section, simply replace 'Survey Los Angeles' with your own text. Similarly, replace the text following the <p> tag with your own summary. The "Learn More" button can also be modified. Change the button text if you wish, and replace the "#" with the web address of the page you want your audience to visit.

Of course, you can simply delete this entire block of html if you prefer.

### <span id="page-46-0"></span>**7.3 Saved Searches**

Saved searches are the links shown on the home and search pages by default to help users find data of particular interest. You will need to update these to be useful for your application.

To do this, start by using the Arches-HIP web application search page to execute the search that you want to save.

For example, you could do a search for the word 'modern'. You should see the page's URL update. Copy everything after the ? in the URL; you should get something like this:

```
page=1&termFilter=%5B%7B%22inverted%22%3Afalse%2C%22type%22%3A%22string%22%2C%22context%22%3A%22%22%
```
There are two html templates in your project that contain saved searches, these files are:

```
my_hip_app/my_hip_app/templates/index.htm
my_hip_app/my_hip_app/templates/views/saved-searches.htm
```
index.htm contains the saved searches for the home page and saved-searches.htm contains the saved searches for the search page.

In both cases, you will find saved searches in blocks that look like this:

```
<div class="col-sm-4">
    <div class="servive-block servive-block-default">
        <i class="icon-custom rounded-x icon-bg-dark fa fa-trophy"></i>
        <a class= "" href="{% url 'search_home' %}?"><h2 class="txt-color-blue">{% trans 'Saved Sear
        <p>{% trans 'Some description here...' %}</p>
    </div>
\langlediv>
```
To update that block to use the example search above for the word modern, I can simply update the label and description text and paste what I copied above after {% url 'search\_home' %}? in the <a> tag's href attribute, for example:

```
<div class="col-sm-4">
    <div class="servive-block servive-block-default">
        <i class="icon-custom rounded-x icon-bg-dark fa fa-trophy"></i>
        <a class= "" href="{% url 'search_home' %}?page=1&termFilter=%5B%7B%22inverted%22%3Afalse%2C
        <p>{% trans 'Find things that are modern.' %}</p>
    \langlediv>
</div>
```
# <span id="page-46-1"></span>**7.4 Additional Content**

Feel free to add additional content to the index.htm page. Simply add your content in the area provided in index.htm:

```
<!--=== Put Your Addition Content Here
   Use Arches' exist CSS classes or add your own with package.css ===-->
   <div class="">
    </div>
    <!-- End Additional Content -->
```
# <span id="page-47-0"></span>**7.5 Google Analytics**

Google Analytics is a web analytics service offered by Google that tracks and reports website traffic. It is freely available to anyone with a Google account.

To enable Google Analytics on your web application, you will need to update the GOOGLE\_ANALYTICS\_TRACKING\_ID setting in your application's settings.py file.

Uncomment this line (remove the starting #) if it is commented, and paste in your own Google Analytics tracking id between the single quotes at the end of the line, eg:

```
GOOGLE_ANALYTICS_TRACKING_ID = 'my-tracking-id'
```
Enabling this setting will automatically configure the web application to include the Google Analytics scripts.

# <span id="page-47-1"></span>**7.6 Map Settings**

Arches-HIP needs to be configured to properly zoom and constrain map interfaces by default. This can be done by simply modifying some settings found in your application's settings.py file:

```
\# DEFAULT \ MAP \ X = 0\#DEFAULT\_MAP_Y = 0#DEFAULT_MAP_ZOOM = 0
#MAP MIN ZOOM = 0
#MAP_MAX_ZOOM = 19
#MAP_EXTENT = '-13228037.69691764,3981296.0184014924,-13123624.71628009,4080358.407059081'
```
To use these settings, you will need to 'uncomment' them (remove the # at the start of each line), and then change their values to meet your needs.

DEFAULT\_MAP\_X and DEFAULT\_MAP\_Y are the x and y (respectively) coordinate values which all maps will be centered on by default. MAP\_EXTENT is a string 'bounding box' [min x, min y, max x, max y] representing the extent to which all maps will be constrained.

All of these coordinates are expressed in the web standard Spherical Mercator projection [\(http://spatialreference.org/ref/sr-org/6864/\)](http://spatialreference.org/ref/sr-org/6864/). A simple converter tool to go between Lat/Long and Spherical Mercator coordinates can be found here: <http://mal2.ch/stuff/latlontomercator.html>

DEFAULT\_MAP\_ZOOM is the default zoom level that all maps will start on. MAP\_MIN\_ZOOM and MAP\_MAX\_ZOOM are the minimum and maximum zoom levels that all maps will allow a user to access. More on zoom levels can be found here: <http://openlayers.org/en/v3.3.0/doc/tutorials/concepts.html>

By default, Arches-HIP will use Bing services for basemaps and geocoding; if you want to use these, you will need to get a Bing Maps Key [\(https://msdn.microsoft.com/en-us/library/ff428642.aspx\)](https://msdn.microsoft.com/en-us/library/ff428642.aspx) and add it to your settings.py file like so (by default at line 21):

```
BING_KEY = 'my-bing-key'
```
# <span id="page-47-2"></span>**7.7 Basemaps**

By default, Arches-HIP will supply the application with Bing layers as basemaps, but it is easy to add more basemap layers to Arches-HIP using OpenLayers.

The basemap layers are added in the following file:

my\_hip\_app/my\_hip\_app/media/js/map/base-layers.js

You will notice that at the second to last line of this file, an array called baseLayers is returned:

**return** baseLayers;

You can add more baseLayers by adding an object containing an OpenLayers 3 layer instance to this array before the return statement.

The objects you add should contain the following keys:

- id: String; a unique id for this layer
- layer: OpenLayers3 Layer; any valid OpenLayers 3 Layer instance, for more on OpenLayers 3 and layers see: <http://openlayers.org/en/v3.3.0/doc/quickstart.html>
- icon: String; a valid path to an image used as an icon in the basemap list
- name: String; a display name for this layer used in the basemap list

For example, I can add a tile layer as a basemap layer like so:

```
baseLayers.push({
   id: 'mybasemap',
   name: 'My Tile Basemap',
    icon: arches.urls.media + 'img/map/my_basemap_icon.png',
    layer: new ol.layer.Tile({
       visible: false,
        source: new ol.source.XYZ({
            url: 'http://api.tiles.mapbox.com/v4/my-mapbox-map/{z}/{x}/{y}.png?access_token=my-access
        })
    })
});
return baseLayers;
```
### <span id="page-48-0"></span>**7.8 Overlays**

Additional overlays can also be added to the Arches-HIP map interface. This is quite similar to adding basemap layers except it is done in another file and requires a little extra metadata for each layer.

Overlays are added to the following file:

my\_hip\_app/my\_hip\_app/media/js/map/layers.js

You will find, again, at the bottom of this file an array being returned, this one called layers. Additional overlay layers can be added to the layers array prior to the line where it is returned.

However, in this case a little extra metadata is passed along with the layer instance in a Javascript object called a LayerModel. The LayerModel is instantiated with an object with the following keys:

- layer: OpenLayers3 Layer; any valid OpenLayers 3 Layer instance, for more on OpenLayers 3 and layers see: <http://openlayers.org/en/v3.3.0/doc/quickstart.html>
- icon: String; a css class used for displaying an icon in the overlay list. CSS rules can be added to package.css as described above
- name: String; a display name for this layer used in overlay list
- description: String; an optional description for the layer used in overlay list and for searching
- categories: Array; an optional list of categories (Strings) used as keywords for layer search
- onMap: Boolean; true to show this layer on the map by default

For example, you could add a tile layer overlay like so:

```
layers.push(new LayerModel({
   name: 'My Tile Layer',
   categories: ['cool', 'fun'],
   description: 'My tile layer is very cool',
   icon: 'tile-layer-icon',
   layer: new ol.layer.Tile({
        source: new ol.source.XYZ({
            url: 'http://api.tiles.mapbox.com/v4/my-mapbox-map/{z}/{x}/{y}.png?access_token=my-access
        })
    })
}));
return layers;
```
# <span id="page-49-0"></span>**7.9 Resource Map Markers**

Resource map markers are shown in the web application using icon fonts for scalability and flexibility.

By default, support is provided for Octicons [\(https://octicons.github.com/\)](https://octicons.github.com/) and Font Awesome [\(http://fortawesome.github.io/Font-Awesome/\)](http://fortawesome.github.io/Font-Awesome/).

Arches-HIP provides some simple settings for managing how resource markers are displayed on the map. These settings can be found in your settings.py file and should look something like this:

```
RESOURCE_MARKER_ICON_UNICODE = '\uf060'
RESOURCE_MARKER_ICON_FONT = 'octicons'
RESOURCE_MARKER_DEFAULT_COLOR = '#C4171D'
```
These settings manage markers as follows:

- RESOURCE\_MARKER\_ICON\_UNICODE: the Unicode value of the icon you want to use
- RESOURCE\_MARKER\_ICON\_FONT: the font name you want to use ('octicons' or 'FontAwesome')
- RESOURCE\_MARKER\_DEFAULT\_COLOR: the hex value of the color you want to use by default

For example, if I wanted to symbolize my resource markers as pink Font Awesome house icons [\(http://fortawesome.github.io/Font-Awesome/icon/home/\)](http://fortawesome.github.io/Font-Awesome/icon/home/), I could adjust my settings like so:

```
RESOURCE_MARKER_ICON_UNICODE = '\uf015'
RESOURCE_MARKER_ICON_FONT = 'FontAwesome'
RESOURCE_MARKER_DEFAULT_COLOR = '#F423FF'
```
# <span id="page-49-1"></span>**7.10 Geocoding**

By default, as mentioned above, Arches-HIP uses the Bing geocoder to drive location search on the Map page. This can be customized by applying a new GEOCODING PROVIDER in your application's settings.py file.

This setting should point to a python module with a simple interface:

• the module must have a method called find\_candidates

- find\_candidates should accept a single argument, which is the string search query
- find\_candidates should return a list of candidate locations as dictionaries with the following keys:
	- id: a unique id for the location
	- text: a text description (i.e. name or address) of the location
	- geometry: a GeoJSON object (as a python dictionary) containing the location's geometry
	- score: an optional score value used for sorting (descending) in results drop down

# <span id="page-50-0"></span>**7.11 Localization**

Arches-HIP has put all of the hooks in place in it's code and UI templates to handle being localized via Django's localization API. For more information on how to localize your application using Django, see the Django documentation: <https://docs.djangoproject.com/en/1.6/topics/i18n/translation/>

# **Extra**

# <span id="page-52-1"></span><span id="page-52-0"></span>**8.1 Production Configuration**

When it comes to setting up your app in a production environment, there are a lot of configuration modifications that can be made to optimize the way it is hosted and served. Here's some information on some things we've tested out...

### **8.1.1 Storing Uploaded Files on AWS Simple Storage Service (S3)**

#### About S3

Amazon Simple Storage Service, or S3, is one of the many services available through Amazon Web Services. S3 can very basically be described as a limitless (for all practical purposes) external hard-drive in the cloud. It's a simple system that is secure and also cheap. To read more about S3, check out the [official documentation.](http://aws.amazon.com/s3/)

To use S3, you will need an AWS account, which is just an extension of a normal Amazon account. [Here's](http://aws.amazon.com/getting-started/) some information on how to get started with AWS.

#### Why Use S3 with Arches

By the time you are in a production environment, you will have configured Arches with a web server, such as Apache or nginx. While you need a web server to serve the app itself, there are two pieces of the app that can be separated from the web server and served independently. These are the 'static' files (the css, javascript, and logos that are used throughout the app) and the 'media' files (any user uploaded files, such as images or documents).

Many of the existing tutorials are concerned with serving both static and media files, because the more load you can take off of your web server the better. However, there are some advantages to S3 that do not have to do with giving your web server some relief:

- S3 is cheap: As per the [price chart,](http://aws.amazon.com/s3/pricing/) it costs just \$.03 per gb/month. So a database with 10gb of photos will have a media storage cost of \$3/month, plus a small amount per transaction (\$0.004 per 10,000 GET requests, e.g.).
- S3 is scalable: You only pay for the amount of data you have stored, and you have no real limit on how much you can store. This allows for an Arches deployment on a small server, either in-house or a small AWS EC2 or DigitalOcean instance to store hundreds of gigabytes of media–photos, audio, video, documents–without having to restructure to accommodate more data.

The main potential drawback is transfer speed to and from the S3 bucket, but that depends most on your what your default storage option is. If you look around, you'll find some comparison articles like [this one](http://www.tomsitpro.com/articles/cost-of-the-cloud-book,2-694-2.html) that may be helpful.

Note: You should be able to use S3 regardless of where your app is hosted, whether on an internal server, an AWS EC2 instance, a DigitalOcean droplet, etc.

Warning: We've found that by following the steps below, deleting an Information Resource will *not* automatically remove the file from your S3 bucket. You can manually delete files from the bucket for now, or the intrepid developer may check out the answer to [this question](https://groups.google.com/forum/#!topic/archesproject/QHKqMISRkV8) on the Arches forum.

#### Steps to Follow

Having worked through a number of existing tutorials (mostly [here,](http://dylanbfox.blogspot.com/2015/01/using-s3-to-serve-and-store-your-django.html) [here,](http://martinbrochhaus.com/s3.html) [here,](https://www.caktusgroup.com/blog/2014/11/10/Using-Amazon-S3-to-store-your-Django-sites-static-and-media-files/) and [here\)](http://www.holovaty.com/writing/amazon-s3-media/), we've distilled these steps to show how you can use S3 in conjunction with your Arches app. Before beginning, you will need to have set up and logged into your AWS account.

#### #1. Create some new user credentials for your Arches app

The first step is to create some new AWS credentials that your Arches app will use to access the S3 bucket

- 1. Access the AWS Identity and Access Management (IAM) Console
- 2. Create a new user (named something like "arches\_media"), and download the new credentials. This will be a small .csv file that includes an Access Key ID and a Secret Key.
- 3. Also, go to the new user's properties, and record the User ARN

#### #2. Create a new bucket on S3

Next, you'll need to create a new bucket and give it the appropriate settings.

- 1. Create a bucket, named something like "your-app-media"
- 2. In the new bucket properties, under Permissions, create a new bucket policy with the following text, inserting your own BUCKET-NAME, and the User ARN for your new user:

```
{
    "Statement": [
        {
          "Sid":"PublicReadForGetBucketObjects",
          "Effect":"Allow",
          "Principal": {
                "ANS" : "**"},
          "Action":["s3:GetObject"],
          "Resource":["arn:aws:s3:::BUCKET-NAME/*"
          ]
        },
        {
            "Action": "s3:*",
            "Effect": "Allow",
            "Resource": [
                "arn:aws:s3:::BUCKET-NAME",
                "arn:aws:s3:::BUCKET-NAME/*"
            ],
            "Principal": {
                 "AWS": [
                     "USER-ARN"
                ]
            }
        }
    ]
}
```
3. Also, make sure that the CORS configuration (click "Add CORS Configuration") looks like this:

```
<CORSConfiguration>
    <CORSRule>
```

```
<AllowedOrigin>*</AllowedOrigin>
        <AllowedMethod>GET</AllowedMethod>
        <MaxAgeSeconds>3000</MaxAgeSeconds>
        <AllowedHeader>Authorization</AllowedHeader>
    </CORSRule>
</CORSConfiguration>
```
#### #3. Update the Virtual Environment

In order to configure Arches to use your new bucket, you need to install a couple of extra Django modules in your virtual environment. These will augment Django's flexibility in how it stores uploaded media.

1. Once you have activated your virtual environment, use this command:

```
(ENV) $: pip install boto django-storages
```
#### #4. Update settings.py

Finally, you need to tell your app to use these new modules, give it the necessary credentials, and tell it where to store (and find) the uploaded media. Open the your settings.py file...

1. Find the line that defines the settings "INSTALLED\_APPS" and add 'storages' to it. It should look like this:

INSTALLED\_APPS = INSTALLED\_APPS + (PACKAGE\_NAME,'storages',)

2. Next, add the following lines, replacing the AWS settings values with information from earlier steps (remember the "credentials.csv" file you downloaded?):

```
DEFAULT_FILE_STORAGE = 'storages.backends.s3boto.S3BotoStorage'
AWS_STORAGE_BUCKET_NAME = 'aws_bucket_name'
AWS_ACCESS_KEY_ID = 'aws_access_key_id'
AWS_SECRET_ACCESS_KEY = 'aws_secret_access_key'
S3_URL = 'http://%s.s3.amazonaws.com/' % AWS_STORAGE_BUCKET_NAME
MEDIA_URL = S3_URL
```
3. Restart your web server.

You should be good to go! To test, create a new Information Resource in your installation and upload a file. Now go back to check out your S3 bucket through the AWS console. Your file should show up in a new folder called files within the bucket. If you are encountering issues, be sure to let us know on the [forum.](https://groups.google.com/forum/#!forum/archesproject)

### <span id="page-54-0"></span>**8.2 Converting to .arches / .relations**

#### **8.2.1 From MS Excel Workbook**

It's fairly common for legacy data to be stored in an Excel workbook. Or, perhaps it will be easier for you to aggregate multiple existing data sources into a single workbook. Although MS Excel is not the friendliest program to work with, we'd like to provide the following steps to assist with this specific conversion process. (If you are using an MS Access or MySQL database, the query in the Using SQL section should be useful.)

#### **Using SQL**

One way to convert your data is to use tools already included in MS Excel. To show you the basic steps of this process, we're going to take a simple spreadsheet–with columns for resource ID, resource name, and spatial coordinates–and turn it into a .arches file. When you are ready to add attributes and make more complex resources, you should be

able to work from these building blocks. Be sure to read up on the .arches format in the [Arches Documentation](http://arches3.readthedocs.org/en/latest/) before continuing.

Note: Most of the action here takes place in MS Excel, which you already have, but the final step will be achieved with [Notepad++–](https://notepad-plus-plus.org/)a lightweight but super powerful text editor. Download and install it now or whenever you get to the later steps. In fact, we highly recommend it for all of your other Arches work as well!

#### #1. Standardize Your Data

For this example, we're using a very basic spreadsheet that looks like this:

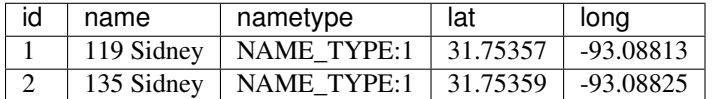

Later steps depend on these specific column names, so if you are following along, make sure that yours match (casesensitive). Also, make sure that your original lat/long coordinates use the WGS84 datum. If you need a refresher on what NAME\_TYPE:1 means, be sure to go check out all of the available documentation on Controlled Vocabularies.

#### #2. Run a SQL Query in MS Excel

Once you have your data in columns and headers that match the example above, *save your workbook*. Now you're ready to to use a SQL query to convert it to the . arches format.

- 1. Open MS Excel (2010), click on the Data tab, click From Other Sources, and choose From Microsoft Query.
- 2. For Data Source, choose Excel Files and click OK.
- 3. Navigate to the workbook with your data (even if you already have it open), select it, and click OK.
- 4. Select the sheet that your table is in, and click > to add all of the columns from that sheet.
- 5. Click Next three times, until you are given the option to "View data or edit query in Microsoft Query". Select this option, and click OK. You should see, in the Microsoft Query window, a reproduction of your original table. Now let's modify it.
- 6. Click the **sul** button, and you'll be presented with the simple SQL query that is being used to create the currently visible table. Don't remove it just yet. Paste the following text in below it:

```
SELECT
    id AS RESOURCEID,
    'HERITAGE_RESOURCE.E18' AS RESOURCETYPE,
    'NAME.E41' AS ATTRIBUTENAME,
    name AS ATTRIBUTEVALUE,
    'group1' AS GROUPID
FROM `your\path\here\workbook.xlsx`.`Sheet1$` `Sheet1$`
UNION ALL
SELECT
    id,
    'HERITAGE_RESOURCE.E18',
    'NAME_TYPE.E55',
    nametype,
    'group1'
FROM `your\path\here\workbook.xlsx`.`Sheet1$` `Sheet1$`
UNION ALL
SELECT
    id,
    'HERITAGE_RESOURCE.E18',
    'SPATIAL_GEOMETRY_COORDINATES.E47',
```

```
'POINT (' & long & ' ' & lat &')',
    'group2'
FROM `your\path\here\workbook.xlsx`.`Sheet1$` `Sheet1$`
ORDER BY RESOURCEID, GROUPID;
```
7. As you can see, you need to enter the path to your own workbook and reference the correct sheet. To do this, copy the original FROM statement, and use it to replace the three new FROM statements. Now delete the entire original query, so that all you have is the modified code from above.

#### 8. Click OK. If you get errors, troubleshoot by double-checking the following:

- Are your field names exactly the same as in the example table above?
- Did you update the path to your own workbook and reference the correct sheet?
- Did you delete the entire original SQL query?

RESOUR-CEID RESOURCETYPE ATTRIBUTENAME ATTRIBUTEVALUE GROUPID 1 HER-ITAGE\_RESOURCE.E18 NAME.E41 119 Sidney group1 1 HER-ITAGE\_RESOURCE.E18 NAME\_TYPE.E55 NAME\_TYPE:1 group1 1 HER-ITAGE\_RESOURCE.E1|8TIAL\_COORDINATES\_GEOMETR\8E47? SPA-POINT (-93.08813 **Y3E475357)** group2 2 HER-ITAGE\_RESOURCE.E18 NAME.E41 135 Sidney group1 2 HER-ITAGE\_RESOURCE.E18 NAME\_TYPE.E55 NAME\_TYPE:1 group1 2 HER-ITAGE\_RESOURCE.E1|8TIAL\_COORDINATES\_GEOMETRY3E475359) SPA-POINT (-93.08825 group2

If you have followed all the steps correctly, you should be greeted by a table that looks like this:

Look familiar? That is your original data, reformatted to match the . arches schema. As you can see, three rows have been made from each row in our original table. In the SQL query, each new row is defined by a separate SELECT statement. You may notice that a little bit of processing was done in the third SELECT statement to rewrite your lat/long coordinates–they are now formatted as WKT, or [Well-known text.](https://en.wikipedia.org/wiki/Well-known_text)

#### #3. Export and Touch-up

Now that we've reformatted the table, we're ready to export it and make the final changes.

- 1. Click the **button** (return data), and choose a blank sheet in your workbook for the output. (Your data may now be styled as a table, which is fine but not necessary.)
- 2. Go to File > Save As... and for "Save as type:" choose Text (Tab delimited) (\*.txt).
- 3. Click Save, and when you encounter warnings, choose Yes.
- 4. For the next steps, we're using Notepad++, as mentioned above. We need to convert the tabs to pipe characters (). Open your newly created .  $t \times t$  file in Notepad++ and use ctrl + F to open the Find/Replace window.
- 5. Go the the Replace tab, and enter "Find what:" =  $\setminus t$ , and "Replace with:" = |. Make sure that you have checked the box for Extended Search Mode, and click Replace All. If everything worked correctly, click OK.
- 6. For one final check, open the Encoding menu, and make sure that "Encode in UTF-8 without BOM" is selected (select it if it isn't).
- 7. Now go to File > Save As..., choose this type (at the top of the list): All types  $(*,*)$ , and name your file <yourname>.arches. Click Save.

#### #4. Make a . relations File

You must have a .relations file to accompany your .arches file when you load it into Arches. However, the file need not contain any more than this single line:

RESOURCEID\_FROM|RESOURCEID\_TO|START\_DATE|END\_DATE|RELATION\_TYPE|NOTES

If you'd like to define some resource-to-resource relationships between the resources in your .arches file, you would do so in the .relations file. You can learn more about this in the [Arches Documentation.](http://arches3.readthedocs.org/en/latest/)

To make a .relations file with Notepad++, just open a new blank document, paste in the line shown above, and save it as <yourname>.relations. Your .arches and .relations files must have the same name (e.g., buildings.arches and buildings.relations), and should always be kept together.

Congratulations! You've successfully changed a sheet from a standard MS Excel workbook into a .arches/.relations file, and you're ready to upload it to Arches. You can find guidance on how to do so in the [Loading Data](https://arches-hip.readthedocs.org/en/latest/loading-data/#load-a-arches-or-shapefile-into-arches-hip) section above.

# **Appendix A**

<span id="page-58-0"></span>Resource graphs and nodes.

# <span id="page-58-1"></span>**9.1 Activity.E7**

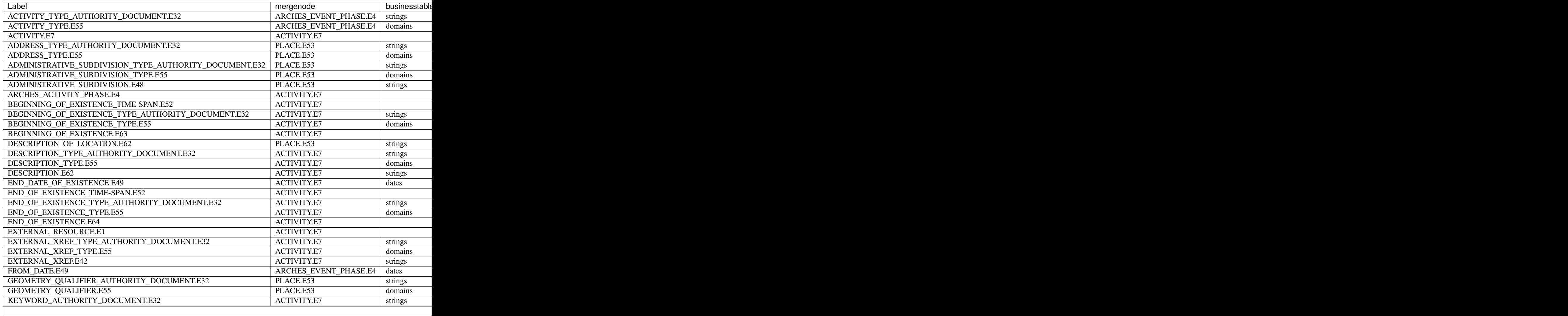

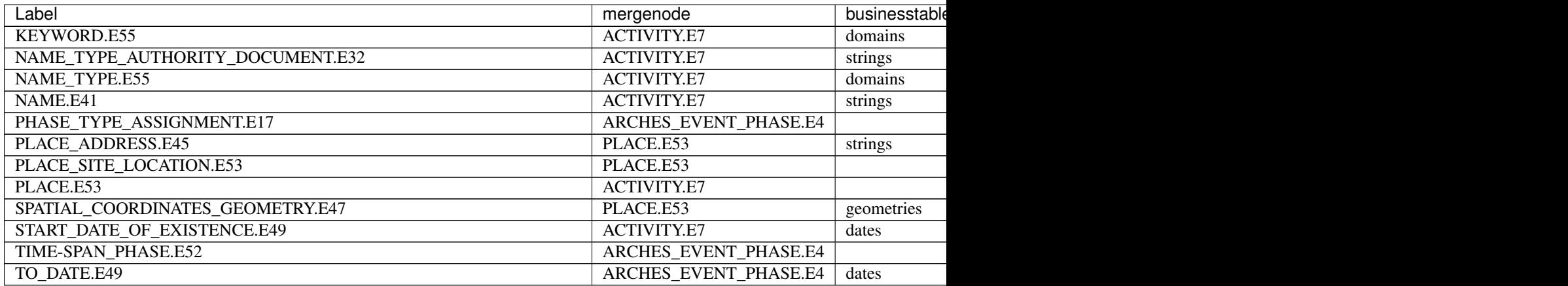

# <span id="page-59-0"></span>**9.2 Actor.E39**

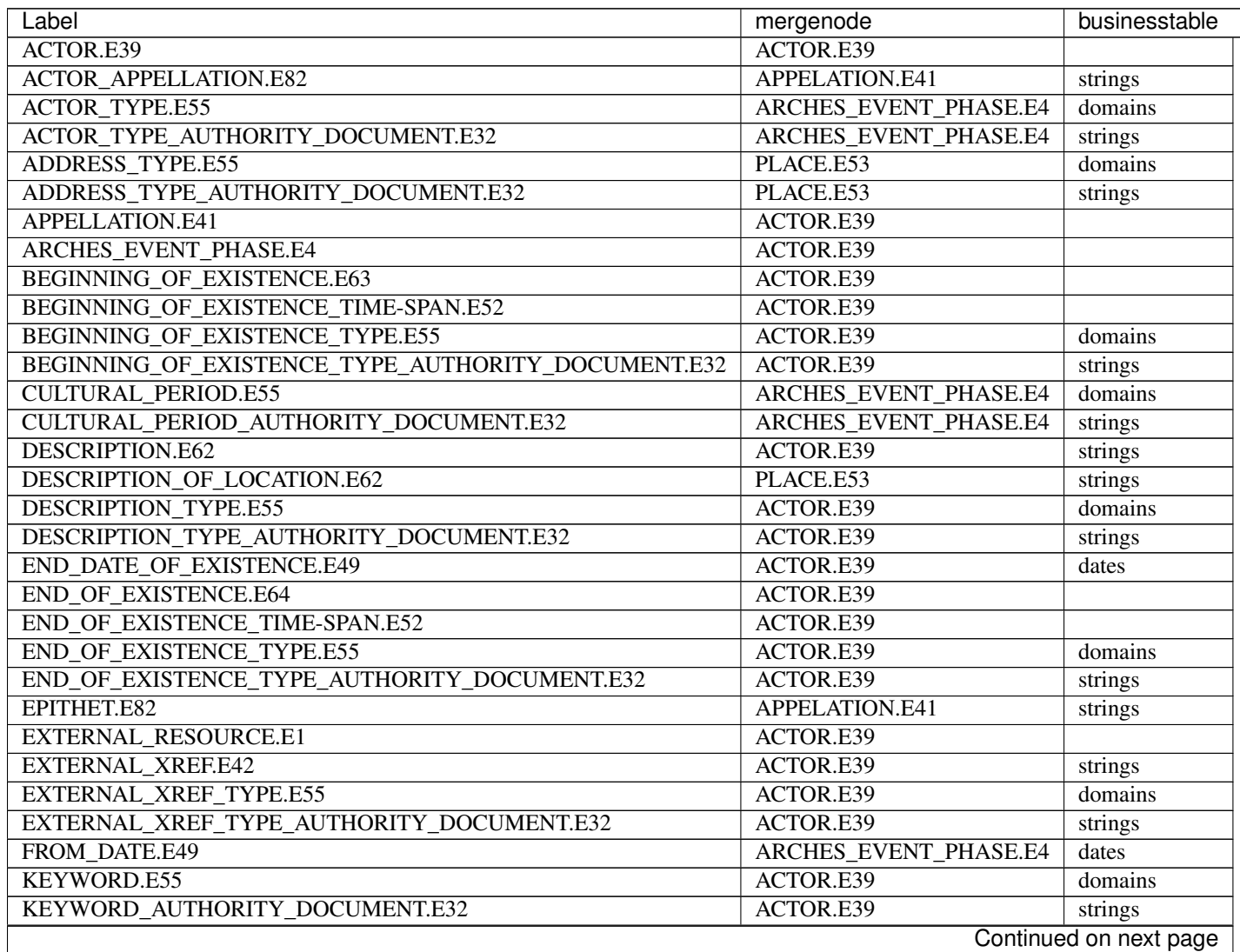

| Label                            | mergenode             | businesstable |
|----------------------------------|-----------------------|---------------|
| NAME TYPE.E55                    | APPELATION.E41        | domains       |
| NAME TYPE AUTHORITY DOCUMENT.E32 | APPELATION.E41        | strings       |
| PHASE_TYPE_ASSIGNMENT.E17        | ARCHES EVENT PHASE.E4 |               |
| PLACE.E53                        | ACTOR.E39             |               |
| PLACE ADDRESS.E45                | PLACE.E53             | strings       |
| PLACE SITE LOCATION.E53          | PLACE, E53            |               |
| START DATE OF EXISTENCE.E49      | ACTOR.E39             | dates         |
| TIME-SPAN PHASE.E52              | ARCHES EVENT PHASE.E4 |               |
| TO DATE.E49                      | ARCHES EVENT PHASE.E4 | dates         |

Table 9.2 – continued from previous page

# <span id="page-60-0"></span>**9.3 Heritage Resource.E18**

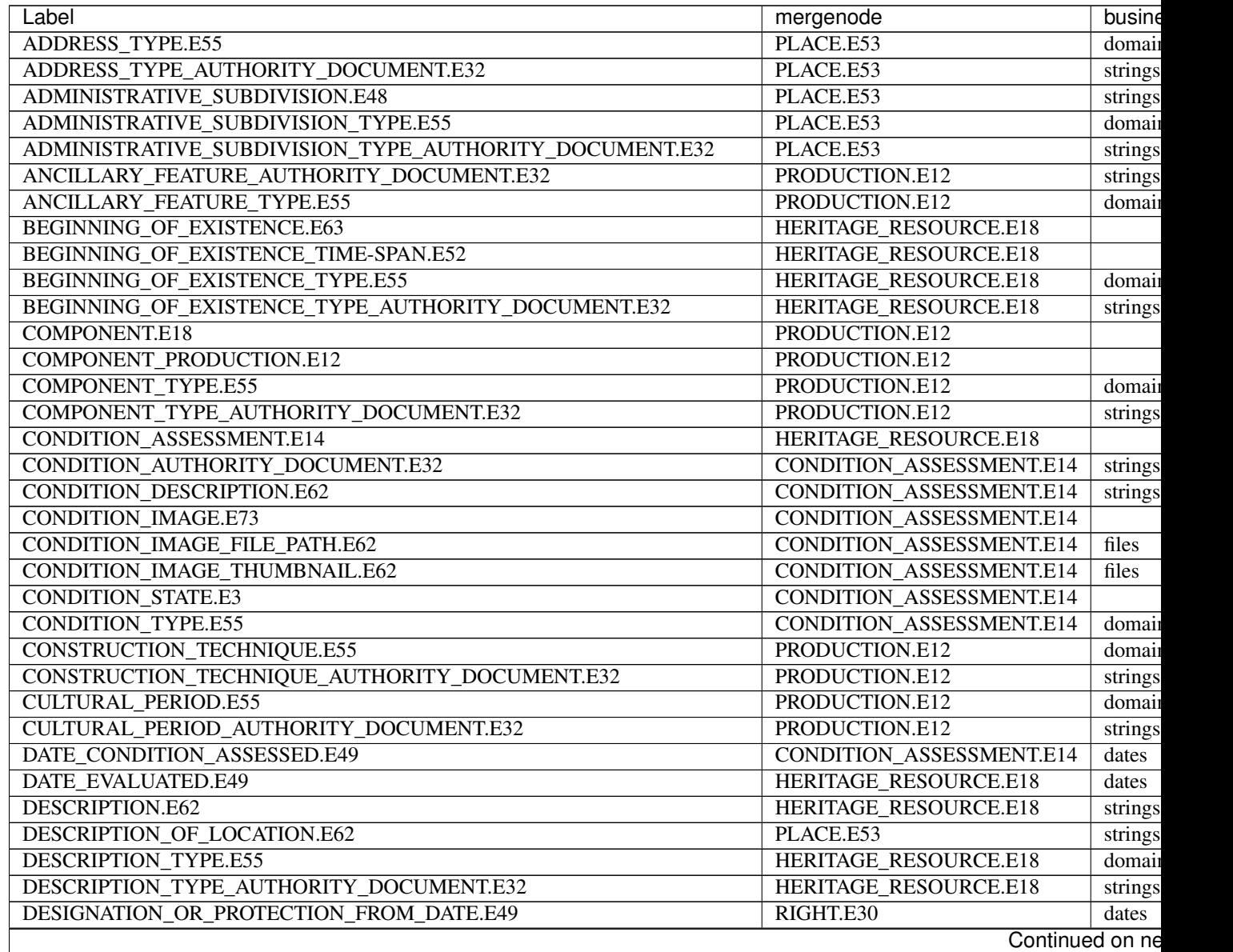

| Label                                               | mergenode                    | busine  |
|-----------------------------------------------------|------------------------------|---------|
| DESIGNATION_OR_PROTECTION_TO_DATE.E49               | RIGHT.E30                    | dates   |
| <b>DESIGN_OR_PROCEDURE.E29</b>                      | PRODUCTION.E12               |         |
| DISTURBANCE_TYPE.E55                                | CONDITION_ASSESSMENT.E14     | domain  |
| DISTURBANCE_TYPE_AUTHORITY_DOCUMENT.E32             | CONDITION_ASSESSMENT.E14     | strings |
| ELIGIBILITY_REQUIREMENT_TYPE.E55                    | <b>HERITAGE RESOURCE.E18</b> | domain  |
| ELIGIBILITY_REQUIREMENT_TYPE_AUTHORITY_DOCUMENT.E32 | HERITAGE_RESOURCE.E18        | strings |
| END_DATE_OF_EXISTENCE.E49                           | HERITAGE_RESOURCE.E18        | dates   |
| END_OF_EXISTENCE.E64                                | <b>HERITAGE RESOURCE.E18</b> |         |
| END_OF_EXISTENCE_TIME-SPAN.E52                      | HERITAGE_RESOURCE.E18        |         |
| <b>END OF EXISTENCE TYPE.E55</b>                    | HERITAGE_RESOURCE.E18        | domain  |
| END_OF_EXISTENCE_TYPE_AUTHORITY_DOCUMENT.E32        | <b>HERITAGE RESOURCE.E18</b> | strings |
| EVALUATION_CRITERIA_ASSIGNMENT.E13                  | HERITAGE_RESOURCE.E18        |         |
| EVALUATION_CRITERIA_TYPE.E55                        | HERITAGE_RESOURCE.E18        | domain  |
| EVALUATION_CRITERIA_TYPE_AUTHORITY_DOCUMENT.E32     | HERITAGE_RESOURCE.E18        | strings |
| EXTERNAL_RESOURCE.E1                                | HERITAGE_RESOURCE.E18        |         |
| EXTERNAL_XREF.E42                                   | HERITAGE_RESOURCE.E18        | strings |
| EXTERNAL_XREF_TYPE.E55                              | HERITAGE_RESOURCE.E18        | domain  |
| EXTERNAL_XREF_TYPE_AUTHORITY_DOCUMENT.E32           | HERITAGE_RESOURCE.E18        | strings |
| FROM_DATE.E49                                       | PRODUCTION.E12               | dates   |
| <b>GEOMETRY_QUALIFIER.E55</b>                       | PLACE.E53                    | domain  |
| GEOMETRY_QUALIFIER_AUTHORITY_DOCUMENT.E32           | PLACE.E53                    | strings |
| HERITAGE_RESOURCE.E18                               | <b>HERITAGE RESOURCE.E18</b> |         |
| HERITAGE_RESOURCE_TYPE.E55                          | PRODUCTION.E12               | domain  |
| HERITAGE_RESOURCE_TYPE_AUTHORITY_DOCUMENT.E32       | PRODUCTION.E12               | strings |
| HERITAGE_RESOURCE_USE_TYPE.E55                      | PRODUCTION.E12               | domain  |
| <b>INTEGRITY_TYPE.E55</b>                           | HERITAGE_RESOURCE.E18        | domain  |
| INTEGRITY_TYPE_AUTHORITY_DOCUMENT.E32               | HERITAGE_RESOURCE.E18        | strings |
| KEYWORD.E55                                         | HERITAGE_RESOURCE.E18        | domain  |
| KEYWORD_AUTHORITY_DOCUMENT.E32                      | HERITAGE_RESOURCE.E18        | strings |
| MANAGEMENT_RECOMMENDATION.E89                       | CONDITION_ASSESSMENT.E14     | strings |
| MATERIAL.E57                                        | PRODUCTION.E12               | domain  |
| MATERIAL_AUTHORITY_DOCUMENT.E32                     | PRODUCTION.E12               | strings |
| MEASUREMENT_TYPE.E55                                | HERITAGE_RESOURCE.E18        | domain  |
| MEASUREMENT_TYPE_AUTHORITY_DOCUMENT.E32             | HERITAGE_RESOURCE.E18        | strings |
| MODIFICATION_DESCRIPTION.E62                        | HERITAGE_RESOURCE.E18        | strings |
| MODIFICATION_EVENT.E11                              | HERITAGE_RESOURCE.E18        |         |
| MODIFICATION_TYPE.E55                               | HERITAGE_RESOURCE.E18        | domain  |
| MODIFICATION_TYPE_AUTHORITY_DOCUMENT.E32            | HERITAGE RESOURCE.E18        | strings |
| NAME.E41                                            | HERITAGE_RESOURCE.E18        | strings |
| NAME_TYPE.E55                                       | HERITAGE_RESOURCE.E18        | domain  |
| NAME_TYPE_AUTHORITY_DOCUMENT.E32                    | HERITAGE_RESOURCE.E18        | strings |
| PERIOD OF SIGNIFICANCE.E49                          | HERITAGE_RESOURCE.E18        |         |
| PERIOD_OF_SIGNIFICANCE_FROM_DATE.E49                | HERITAGE_RESOURCE.E18        | dates   |
| PERIOD OF SIGNIFICANCE TO DATE.E49                  | HERITAGE_RESOURCE.E18        | dates   |
|                                                     | PRODUCTION.E12               |         |
| PHASE_TYPE_ASSIGNMENT.E17<br>PLACE.E53              | HERITAGE RESOURCE.E18        |         |
|                                                     |                              |         |
| PLACE_ADDRESS.E45                                   | PLACE.E53                    | strings |
| PLACE_APPELLATION_CADASTRAL_REFERENCE.E44           | PLACE.E53                    | strings |
| PLACE_CADASTRAL_REFERENCE.E53                       | PLACE.E53                    |         |
|                                                     | Continued on ne              |         |

Table 9.3 – continued from previous page

| Label                                                    | mergenode                       | busine  |
|----------------------------------------------------------|---------------------------------|---------|
| PLACE_SITE_LOCATION.E53                                  | PLACE.E53                       |         |
| PLACE_THIS_LAND_PARCEL.E53                               | PLACE.E53                       |         |
|                                                          |                                 |         |
| PRODUCTION.E12                                           | HERITAGE_RESOURCE.E18           |         |
| PROTECTION_EVENT.E65                                     | RIGHT.E30                       |         |
| REASONS.E62                                              | <b>HERITAGE RESOURCE.E18</b>    | strings |
| <b>RECOMMENDATION TYPE.E55</b>                           | <b>CONDITION ASSESSMENT.E14</b> | domain  |
| RECOMMENDATION_TYPE_AUTHORITY_DOCUMENT.E32               | <b>CONDITION ASSESSMENT.E14</b> | strings |
| RESOURCE_CLASSIFICATION_AUTHORITY_DOCUMENT.E32           | <b>HERITAGE RESOURCE.E18</b>    | strings |
| RESOURCE_TYPE_CLASSIFICATION.E55                         | <b>HERITAGE RESOURCE.E18</b>    | domain  |
| RIGHT.E30                                                | HERITAGE_RESOURCE.E18           |         |
| <b>SETTING TYPE.E55</b>                                  | PLACE.E53                       | domain  |
| SETTING_TYPE_AUTHORITY_DOCUMENT.E32                      | PLACE.E53                       | strings |
| SPATIAL_COORDINATES_GEOMETRY.E47                         | PLACE.E53                       | geome   |
| START_DATE_OF_EXISTENCE.E49                              | <b>HERITAGE RESOURCE.E18</b>    | dates   |
| STATUS.E55                                               | <b>HERITAGE RESOURCE.E18</b>    | domain  |
| STATUS_AUTHORITY_DOCUMENT.E32                            | <b>HERITAGE RESOURCE.E18</b>    | strings |
| STYLE.E55                                                | PRODUCTION.E12                  | domain  |
| STYLE AUTHORITY DOCUMENT.E32                             | PRODUCTION.E12                  | strings |
| THREAT_TYPE.E55                                          | <b>CONDITION ASSESSMENT.E14</b> | domain  |
| THREAT_TYPE_AUTHORITY_DOCUMENT.E32                       | <b>CONDITION ASSESSMENT.E14</b> | strings |
| TIME-SPAN_PHASE.E52                                      | PRODUCTION.E12                  |         |
| TIME SPAN OF DESIGNATION OR PROTECTION.E52               | RIGHT.E30                       |         |
| TO DATE.E49                                              | PRODUCTION.E12                  | dates   |
| TYPE_OF_DESIGNATION_OR_PROTECTION.E55                    | RIGHT.E30                       | domail  |
| TYPE_OF_DESIGNATION_OR_PROTECTION_AUTHORITY_DOCUMENT.E32 | RIGHT.E30                       | strings |
| UNIT OF MEASUREMENT.E55                                  | HERITAGE RESOURCE.E18           | domain  |
| UNIT_OF_MEASUREMENT_AUTHORITY_DOCUMENT.E32               | <b>HERITAGE RESOURCE.E18</b>    | strings |
| USE TYPE AUTHORITY DOCUMENT.E32                          | PRODUCTION.E12                  | strings |
| VALUE_OF_MEASUREMENT.E60                                 | <b>HERITAGE RESOURCE.E18</b>    | strings |
|                                                          |                                 |         |

Table 9.3 – continued from previous page

# <span id="page-62-0"></span>**9.4 Heritage Resource Group.E27**

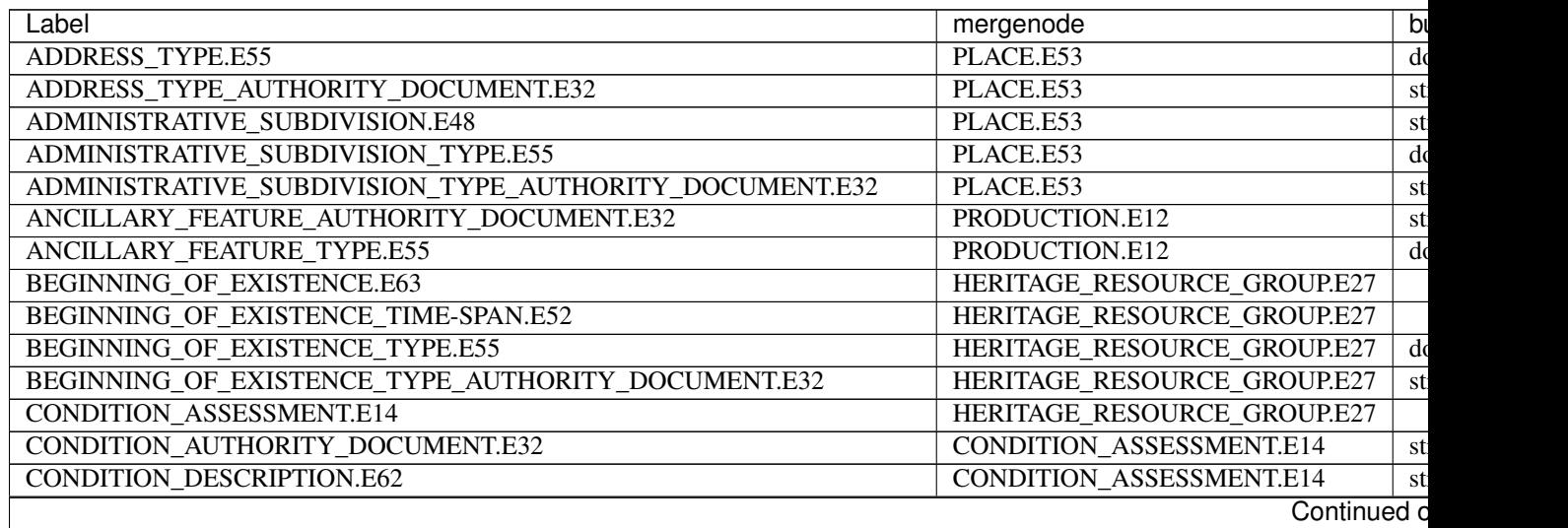

| Label                                               | mergenode                          | $\overline{b}$ |
|-----------------------------------------------------|------------------------------------|----------------|
| <b>CONDITION_IMAGE.E73</b>                          | CONDITION_ASSESSMENT.E14           |                |
| <b>CONDITION_IMAGE_FILE_PATH.E62</b>                | <b>CONDITION_ASSESSMENT.E14</b>    | fil            |
| CONDITION_IMAGE_THUMBNAIL.E62                       | <b>CONDITION_ASSESSMENT.E14</b>    | fil            |
| <b>CONDITION_STATE.E3</b>                           | CONDITION_ASSESSMENT.E14           |                |
| <b>CONDITION_TYPE.E55</b>                           | CONDITION_ASSESSMENT.E14           | do             |
| <b>CULTURAL_PERIOD.E55</b>                          | PRODUCTION.E12                     | do             |
| CULTURAL_PERIOD_AUTHORITY_DOCUMENT.E32              | PRODUCTION.E12                     | st             |
| DATE_CONDITION_ASSESSED.E49                         | <b>CONDITION_ASSESSMENT.E14</b>    | da             |
| DATE_EVALUATED.E49                                  | HERITAGE_RESOURCE_GROUP.E27        | da             |
| DESCRIPTION.E62                                     | HERITAGE_RESOURCE_GROUP.E27        | st             |
| DESCRIPTION_OF_LOCATION.E62                         | PLACE.E53                          | st             |
| DESCRIPTION_TYPE.E55                                | HERITAGE_RESOURCE_GROUP.E27        | $\overline{d}$ |
| DESCRIPTION_TYPE_AUTHORITY_DOCUMENT.E32             | HERITAGE_RESOURCE_GROUP.E27        | st             |
| DESIGNATION_OR_PROTECTION_FROM_DATE.E49             | RIGHT.E30                          | $d\epsilon$    |
| DESIGNATION_OR_PROTECTION_TO_DATE.E49               | RIGHT.E30                          | dε             |
| DISTURBANCE_TYPE.E55                                | CONDITION_ASSESSMENT.E14           | d              |
| DISTURBANCE TYPE AUTHORITY DOCUMENT.E32             | CONDITION_ASSESSMENT.E14           | st             |
| ELIGIBILITY_REQUIREMENT_TYPE.E55                    | HERITAGE_RESOURCE_GROUP.E27        | do             |
| ELIGIBILITY_REQUIREMENT_TYPE_AUTHORITY_DOCUMENT.E32 | HERITAGE_RESOURCE_GROUP.E27        | st             |
| <b>END DATE OF EXISTENCE.E49</b>                    | HERITAGE_RESOURCE_GROUP.E27        | st             |
| <b>END OF EXISTENCE.E64</b>                         | HERITAGE_RESOURCE_GROUP.E27        |                |
| END_OF_EXISTENCE_TIME-SPAN.E52                      | HERITAGE_RESOURCE_GROUP.E27        |                |
| END OF EXISTENCE TYPE.E55                           | HERITAGE_RESOURCE_GROUP.E27        | do             |
| END_OF_EXISTENCE_TYPE_AUTHORITY_DOCUMENT.E32        | HERITAGE_RESOURCE_GROUP.E27        | st             |
| EVALUATION_CRITERIA_ASSIGNMENT.E13                  | HERITAGE_RESOURCE_GROUP.E27        |                |
| EVALUATION_CRITERIA_TYPE.E55                        | HERITAGE_RESOURCE_GROUP.E27        | do             |
| EVALUATION_CRITERIA_TYPE_AUTHORITY_DOCUMENT.E32     | HERITAGE_RESOURCE_GROUP.E27        | st             |
| EXTERNAL_RESOURCE.E1                                | HERITAGE_RESOURCE_GROUP.E27        |                |
| EXTERNAL_XREF.E42                                   | HERITAGE_RESOURCE_GROUP.E27        | st             |
| EXTERNAL_XREF_TYPE.E55                              | HERITAGE_RESOURCE_GROUP.E27        | d <sub>0</sub> |
| EXTERNAL_XREF_TYPE_AUTHORITY_DOCUMENT.E32           | HERITAGE_RESOURCE_GROUP.E27        | st             |
| FROM_DATE.E49                                       | PRODUCTION.E12                     | dε             |
| <b>GEOMETRY_QUALIFIER.E55</b>                       | PLACE.E53                          | d              |
| GEOMETRY_QUALIFIER_AUTHORITY_DOCUMENT.E32           | PLACE.E53                          | st             |
| HERITAGE_RESOURCE_GROUP.E27                         | <b>HERITAGE RESOURCE GROUP.E27</b> |                |
| HERITAGE_RESOURCE_GROUP_TYPE.E55                    | PRODUCTION.E12                     | do             |
| HERITAGE_RESOURCE_GROUP_TYPE_AUTHORITY_DOCUMENT.E32 | PRODUCTION.E12                     | st.            |
| HERITAGE_RESOURCE_GROUP_USE_TYPE.E55                | PRODUCTION.E12                     | do             |
| INTEGRITY_TYPE.E55                                  | HERITAGE_RESOURCE_GROUP.E27        | do             |
| INTEGRITY_TYPE_AUTHORITY_DOCUMENT.E32               | HERITAGE_RESOURCE_GROUP.E27        | st             |
| KEYWORD.E55                                         | HERITAGE_RESOURCE_GROUP.E27        | d <sub>0</sub> |
| KEYWORD AUTHORITY DOCUMENT.E32                      | HERITAGE_RESOURCE_GROUP.E27        | st             |
| MANAGEMENT RECOMMENDATION.E89                       | CONDITION_ASSESSMENT.E14           | st             |
| MEASUREMENT TYPE.E55                                | HERITAGE_RESOURCE_GROUP.E27        | do             |
| MEASUREMENT_TYPE_AUTHORITY_DOCUMENT.E32             | HERITAGE_RESOURCE_GROUP.E27        | st.            |
| NAME.E41                                            | HERITAGE_RESOURCE_GROUP.E27        | st             |
| NAME_TYPE.E55                                       | HERITAGE_RESOURCE_GROUP.E27        | do             |
| NAME_TYPE_AUTHORITY_DOCUMENT.E32                    | HERITAGE_RESOURCE_GROUP.E27        | st.            |
| PERIOD_OF_SIGNIFICANCE.E52                          | HERITAGE_RESOURCE_GROUP.E27        |                |
|                                                     | Continued o                        |                |
|                                                     |                                    |                |

Table 9.4 – continued from previous page

| Label                                                    | mergenode                          | b                       |
|----------------------------------------------------------|------------------------------------|-------------------------|
| PERIOD_OF_SIGNIFICANCE_FROM_DATE.E49                     | HERITAGE RESOURCE GROUP.E27        | da                      |
| PERIOD OF SIGNIFICANCE TO DATE.E49                       | <b>HERITAGE RESOURCE GROUP.E27</b> | $\overline{\mathrm{d}}$ |
| PHASE_TYPE_ASSIGNMENT.E17                                | PRODUCTION.E12                     |                         |
| PLACE.E53                                                | HERITAGE_RESOURCE_GROUP.E27        |                         |
| PLACE ADDRESS.E45                                        | PLACE.E53                          | st                      |
| PLACE APPELLATION CADASTRAL REFERENCE.E44                | PLACE.E53                          | st:                     |
| PLACE CADASTRAL REFERENCE.E53                            | PLACE.E53                          |                         |
| PLACE SITE LOCATION.E53                                  | PLACE.E53                          |                         |
| PLACE THIS LAND PARCEL.E53                               | PLACE.E53                          |                         |
| PRODUCTION.E12                                           | HERITAGE RESOURCE GROUP.E27        |                         |
| PROTECTION EVENT.E65                                     | RIGHT.E30                          |                         |
| REASONS.E62                                              | HERITAGE_RESOURCE_GROUP.E27        | st                      |
| RECOMMENDATION TYPE.E55                                  | <b>CONDITION ASSESSMENT.E14</b>    | d <sub>0</sub>          |
| RECOMMENDATION_TYPE_AUTHORITY_DOCUMENT.E32               | <b>CONDITION ASSESSMENT.E14</b>    | st                      |
| RESOURCE_CLASSIFICATION_AUTHORITY_DOCUMENT.E32           | HERITAGE_RESOURCE_GROUP.E27        | st                      |
| RESOURCE_TYPE_CLASSIFICATION.E55                         | HERITAGE RESOURCE GROUP.E27        | d <sub>0</sub>          |
| RIGHT.E30                                                | HERITAGE_RESOURCE_GROUP.E27        |                         |
| SPATIAL_COORDINATES_GEOMETRY.E47                         | PLACE.E53                          | $g_{\theta}$            |
| <b>START DATE OF EXISTENCE.E49</b>                       | HERITAGE_RESOURCE_GROUP.E27        | st                      |
| STATUS.E55                                               | HERITAGE_RESOURCE_GROUP.E27        | $\overline{d}$          |
| STATUS AUTHORITY DOCUMENT.E32                            | <b>HERITAGE RESOURCE GROUP.E27</b> | st:                     |
| THREAT TYPE.E55                                          | <b>CONDITION ASSESSMENT.E14</b>    | $\overline{d}$          |
| THREAT_TYPE_AUTHORITY_DOCUMENT.E32                       | <b>CONDITION ASSESSMENT.E14</b>    | st                      |
| TIME-SPAN PHASE.E52                                      | PRODUCTION.E12                     |                         |
| TIME_SPAN_OF_DESIGNATION_OR_PROTECTION.E52               | RIGHT.E30                          |                         |
| TO DATE.E49                                              | PRODUCTION.E12                     | da                      |
| TYPE OF DESIGNATION OR PROTECTION.E55                    | RIGHT.E30                          | d                       |
| TYPE OF DESIGNATION OR PROTECTION AUTHORITY DOCUMENT.E32 | RIGHT.E30                          | st.                     |
| <b>UNIT OF MEASUREMENT.E55</b>                           | HERITAGE_RESOURCE_GROUP.E27        | $\overline{d}$          |
| UNIT_OF_MEASUREMENT_AUTHORITY_DOCUMENT.E32               | HERITAGE_RESOURCE_GROUP.E27        | st                      |
| USE_TYPE_AUTHORITY_DOCUMENT.E32                          | PRODUCTION.E12                     | st                      |
| VALUE OF MEASUREMENT.E60                                 | HERITAGE RESOURCE GROUP.E27        | st                      |

Table 9.4 – continued from previous page

# <span id="page-64-0"></span>**9.5 Historical Event.E5**

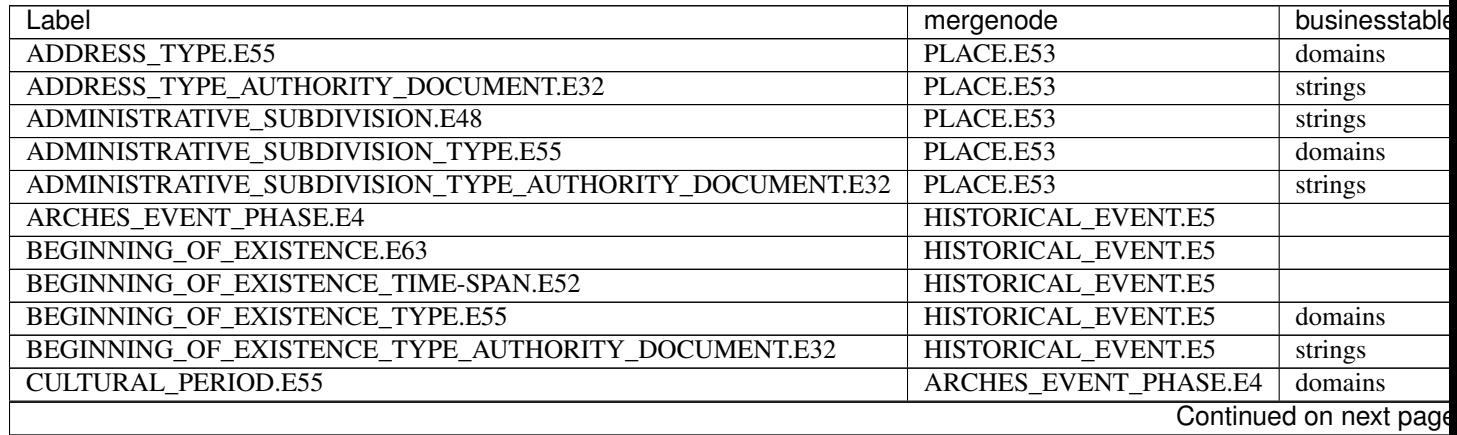

| Label                                        | mergenode                    | businesstable |
|----------------------------------------------|------------------------------|---------------|
| CULTURAL_PERIOD_AUTHORITY_DOCUMENT.E32       | <b>ARCHES EVENT PHASE.E4</b> | strings       |
| DESCRIPTION.E62                              | <b>HISTORICAL EVENT.E5</b>   | strings       |
| DESCRIPTION_OF_LOCATION.E62                  | PLACE.E53                    | strings       |
| <b>DESCRIPTION_TYPE.E55</b>                  | HISTORICAL_EVENT.E5          | domains       |
| DESCRIPTION_TYPE_AUTHORITY_DOCUMENT.E32      | HISTORICAL_EVENT.E5          | strings       |
| END_DATE_OF_EXISTENCE.E49                    | HISTORICAL_EVENT.E5          | dates         |
| <b>END OF EXISTENCE.E64</b>                  | <b>HISTORICAL EVENT.E5</b>   |               |
| END_OF_EXISTENCE_TIME-SPAN.E52               | HISTORICAL EVENT.E5          |               |
| END OF EXISTENCE TYPE.E55                    | HISTORICAL EVENT.E5          | domains       |
| END_OF_EXISTENCE_TYPE_AUTHORITY_DOCUMENT.E32 | HISTORICAL_EVENT.E5          | strings       |
| <b>EXTERNAL RESOURCE.E1</b>                  | HISTORICAL_EVENT.E5          |               |
| EXTERNAL_XREF.E42                            | HISTORICAL_EVENT.E5          | strings       |
| <b>EXTERNAL XREF TYPE.E55</b>                | HISTORICAL EVENT.E5          | domains       |
| EXTERNAL_XREF_TYPE_AUTHORITY_DOCUMENT.E32    | HISTORICAL_EVENT.E5          | strings       |
| FROM DATE.E49                                | ARCHES_EVENT_PHASE.E4        | dates         |
| <b>GEOMETRY_QUALIFIER.E55</b>                | PLACE.E53                    | domains       |
| GEOMETRY_QUALIFIER_AUTHORITY_DOCUMENT.E32    | PLACE.E53                    | strings       |
| HISTORICAL_EVENT.E5                          | HISTORICAL_EVENT.E5          |               |
| HISTORICAL_EVENT_TYPE.E55                    | <b>ARCHES EVENT PHASE.E4</b> | domains       |
| HISTORICAL_EVENT_TYPE_AUTHORITY_DOCUMENT.E32 | <b>ARCHES EVENT PHASE.E4</b> | strings       |
| KEYWORD.E55                                  | HISTORICAL EVENT.E5          | domains       |
| KEYWORD_AUTHORITY_DOCUMENT.E32               | HISTORICAL_EVENT.E5          | strings       |
| NAME,E41                                     | HISTORICAL_EVENT.E5          | strings       |
| NAME_TYPE.E55                                | HISTORICAL_EVENT.E5          | domains       |
| NAME TYPE AUTHORITY DOCUMENT.E32             | HISTORICAL EVENT.E5          | strings       |
| PHASE TYPE ASSIGNMENT.E17                    | ARCHES_EVENT_PHASE.E4        |               |
| PLACE.E53                                    | HISTORICAL_EVENT.E5          |               |
| PLACE ADDRESS.E45                            | PLACE.E53                    | strings       |
| PLACE_SITE_LOCATION.E53                      | PLACE.E53                    |               |
| SPATIAL_COORDINATES_GEOMETRY.E47             | PLACE.E53                    | geometries    |
| START_DATE_OF_EXISTENCE.E49                  | HISTORICAL EVENT.E5          | dates         |
| TIME-SPAN PHASE.E52                          | ARCHES_EVENT_PHASE.E4        |               |
| TO DATE.E49                                  | <b>ARCHES EVENT PHASE.E4</b> | dates         |

Table 9.5 – continued from previous page

# <span id="page-65-0"></span>**9.6 Information Resource.E73**

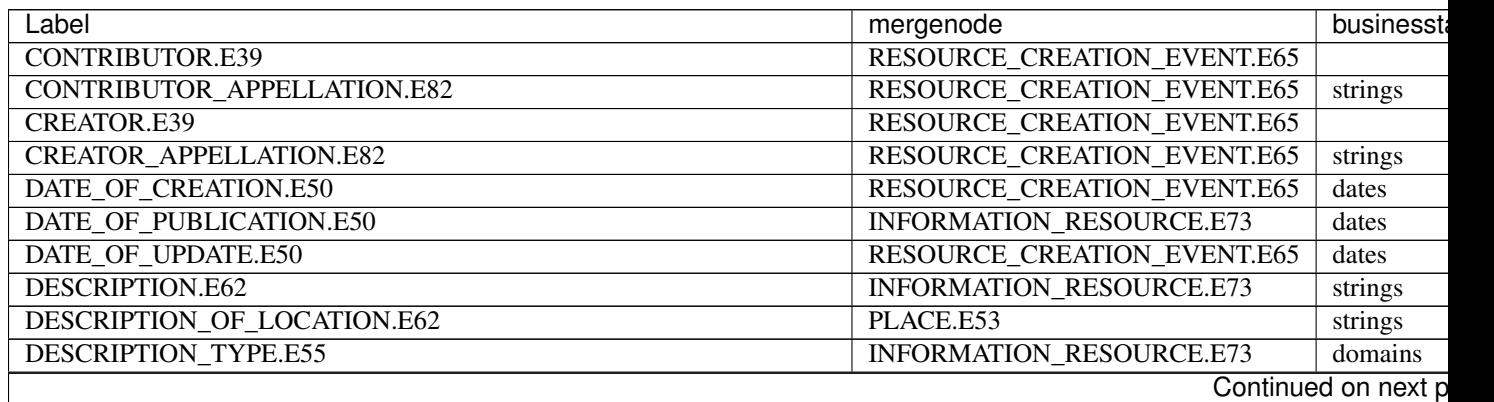

| Label                                             | mergenode                          | businessta |
|---------------------------------------------------|------------------------------------|------------|
| DESCRIPTION_TYPE_AUTHORITY_DOCUMENT.E32           | <b>INFORMATION_RESOURCE.E73</b>    | strings    |
| EXTERNAL_RESOURCE.E1                              | <b>INFORMATION_RESOURCE.E73</b>    |            |
| <b>EXTERNAL XREF.E42</b>                          | <b>INFORMATION RESOURCE.E73</b>    | strings    |
| EXTERNAL_XREF_TYPE.E55                            | <b>INFORMATION_RESOURCE.E73</b>    | domains    |
| EXTERNAL_XREF_TYPE_AUTHORITY_DOCUMENT.E32         | INFORMATION_RESOURCE.E73           | strings    |
| FILE PATH.E62                                     | <b>INFORMATION_RESOURCE.E73</b>    | files      |
| GEOMETRY_QUALIFIER.E55                            | PLACE.E53                          | domains    |
| GEOMETRY_QUALIFIER_AUTHORITY_DOCUMENT.E32         | PLACE.E53                          | strings    |
| <b>IDENTIFIER.E42</b>                             | <b>INFORMATION_RESOURCE.E73</b>    |            |
| <b>IDENTIFIER_TYPE.E55</b>                        | INFORMATION_RESOURCE.E73           | domains    |
| IDENTIFIER_TYPE_AUTHORITY_DOCUMENT.E32            | INFORMATION_RESOURCE.E73           | strings    |
| <b>INFORMATION_CARRIER.E84</b>                    | <b>INFORMATION_RESOURCE.E73</b>    |            |
| INFORMATION_CARRIER_FORMAT_AUTHORITY_DOCUMENT.E32 | INFORMATION_RESOURCE.E73           | strings    |
| INFORMATION_CARRIER_FORMAT_TYPE.E55               | <b>INFORMATION_RESOURCE.E73</b>    | domains    |
| <b>INFORMATION_RESOURCE.E73</b>                   | <b>INFORMATION_RESOURCE.E73</b>    |            |
| INFORMATION_RESOURCE_TYPE.E55                     | <b>RESOURCE CREATION EVENT.E65</b> | domains    |
| INFORMATION_RESOURCE_TYPE_ASSIGNMENT.E17          | <b>RESOURCE_CREATION_EVENT.E65</b> |            |
| INFORMATION_RESOURCE_TYPE_AUTHORITY_DOCUMENT.E32  | RESOURCE_CREATION_EVENT.E65        | strings    |
| KEYWORD.E55                                       | <b>INFORMATION_RESOURCE.E73</b>    | domains    |
| KEYWORD_AUTHORITY_DOCUMENT.E32                    | <b>INFORMATION_RESOURCE.E73</b>    | strings    |
| LANGUAGE.E55                                      | INFORMATION_RESOURCE.E73           | domains    |
| LANGUAGE_AUTHORITY_DOCUMENT.E32                   | <b>INFORMATION_RESOURCE.E73</b>    | strings    |
| PLACE.E53                                         | <b>INFORMATION_RESOURCE.E73</b>    |            |
| PUBLICATION_EVENT.E12                             | <b>INFORMATION_RESOURCE.E73</b>    |            |
| PUBLISHER.E39                                     | <b>INFORMATION_RESOURCE.E73</b>    |            |
| PUBLISHER_APPELLATION.E82                         | <b>INFORMATION_RESOURCE.E73</b>    | strings    |
| RESOURCE_CREATION_EVENT.E65                       | <b>INFORMATION_RESOURCE.E73</b>    |            |
| <b>RESOURCE_UPDATE_EVENT.E65</b>                  | RESOURCE_CREATION_EVENT.E65        |            |
| RIGHT DESCRIPTION.E30                             | <b>INFORMATION RESOURCE.E73</b>    | strings    |
| RIGHT_TYPE.E55                                    | <b>INFORMATION_RESOURCE.E73</b>    | domains    |
| RIGHT_TYPE_AUTHORITY_DOCUMENT.E32                 | INFORMATION_RESOURCE.E73           | strings    |
| SPATIAL_COORDINATES_GEOMETRY.E47                  | PLACE.E53                          | geometries |
| SPATIAL_COVERAGE.E53                              | PLACE.E53                          |            |
| TEMPORAL_COVERAGE.E4                              | INFORMATION_RESOURCE.E73           |            |
| TEMPORAL_COVERAGE_TIME-SPAN.E52                   | <b>INFORMATION_RESOURCE.E73</b>    | strings    |
| THUMBNAIL.E62                                     | <b>INFORMATION_RESOURCE.E73</b>    | files      |
| TIME-SPAN_PUBLICATION_EVENT.E52                   | INFORMATION_RESOURCE.E73           |            |
| TIME-SPAN_RESOURCE_CREATION_EVENT.E52             | <b>RESOURCE_CREATION_EVENT.E65</b> |            |
| TITLE.E41                                         | <b>INFORMATION_RESOURCE.E73</b>    | strings    |
| <b>TITLE TYPE.E55</b>                             | <b>INFORMATION_RESOURCE.E73</b>    | domains    |
| TITLE_TYPE_AUTHORITY_DOCUMENT.E32                 | INFORMATION_RESOURCE.E73           | strings    |
|                                                   |                                    |            |

Table 9.6 – continued from previous page